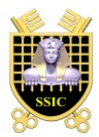

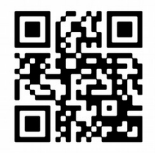

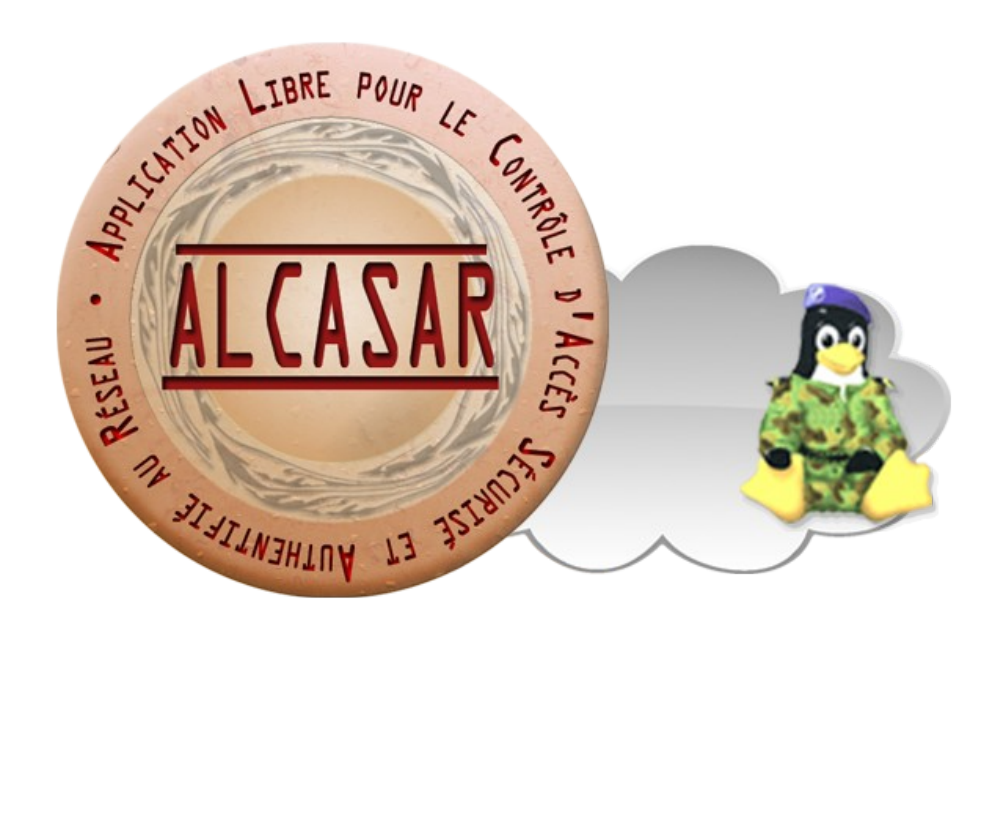

# **USER MANUAL**

This document describes how to configure ALCASAR with the ALCASAR Control Center (ACC) or by using Linux command lines.

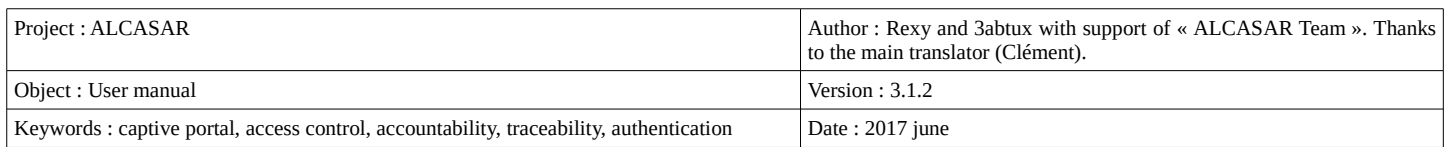

# **Table of contents**

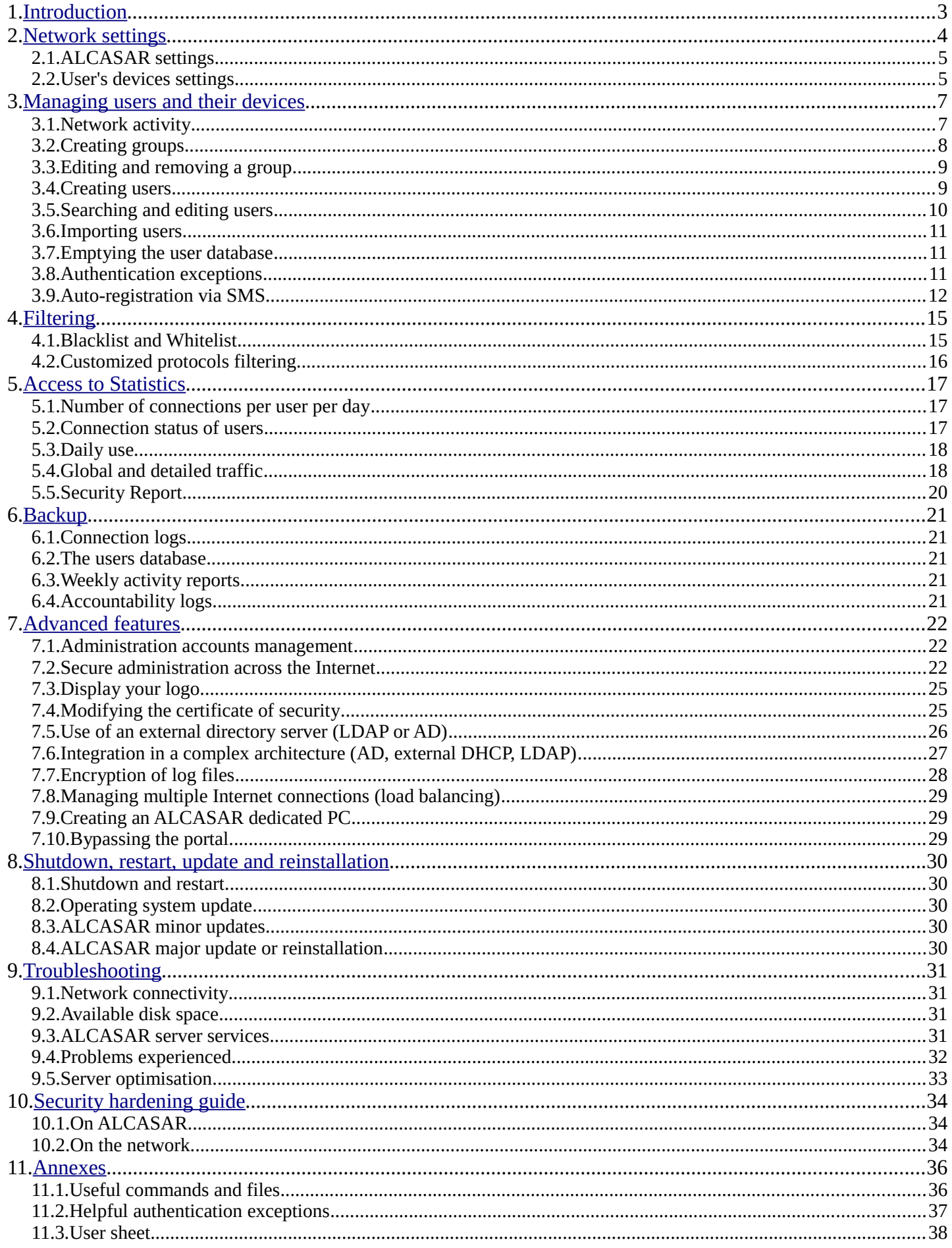

## <span id="page-2-0"></span> **1. Introduction**

ALCASAR is a free and open-source Network Access Controller (NAC). This paper describes how to use it and how to administer it.

The following screenshot is displayed for users attempting to access **an HTTP** website. This page is available in English, Spanish, German, Dutch, French, Portuguese, Arabic and Chinese depending on the browsers settings. As long as the user is not logged in, no traffic will pass through ALCASAR.

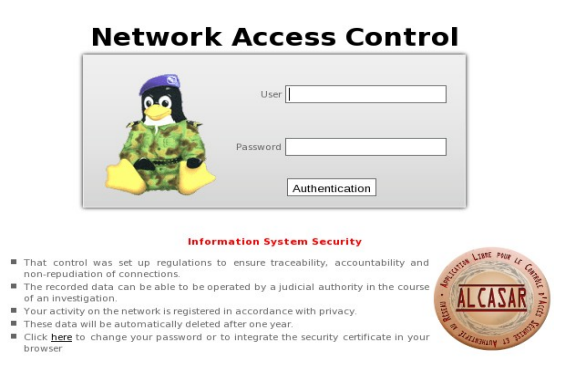

#### Contrôle d'accès au réseau

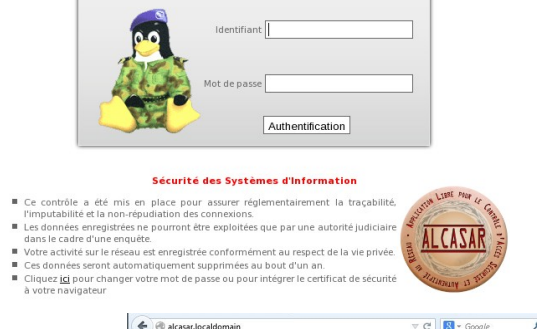

The homepage of the portal is available for any browser connected on the network. By default, the URL is [http://alcasar.localdomain.](http://alcasar.localdomain/) From there, users can log on, log out, change their password and install the security certificate into their web browsers.

Administrators can access the graphical ALCASAR Control Center (A.C.C) by clicking the little notched wheel at the bottom right of the page (or via [https://alcasar.localdomain/acc/](https://alcasar.localdomain/acc)).

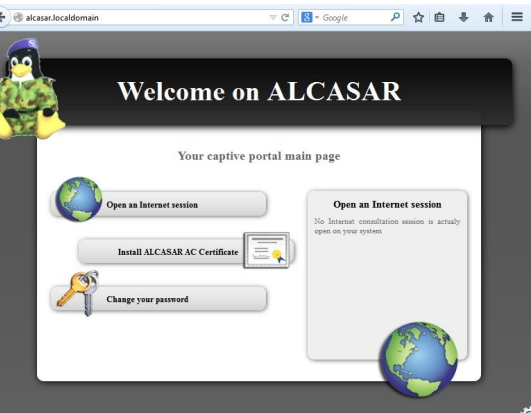

This ACC is available in two languages (English and French) via an encrypted flow (HTTPS). An authentication is required with a login name in one of the three following profiles (cf. §7.1) :

- profile « admin » can use all the administration functions ;
- profile « manager » is limited to user management functions ;
- profile « backup » is limited to a backup (of the log files) function.

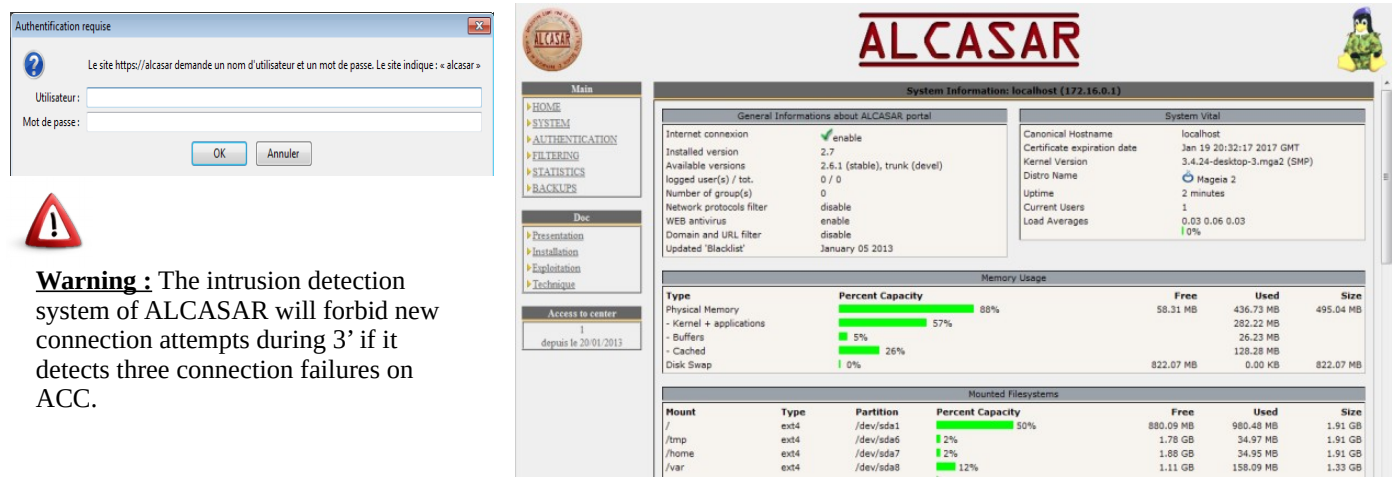

## <span id="page-3-0"></span> **2. Network settings**

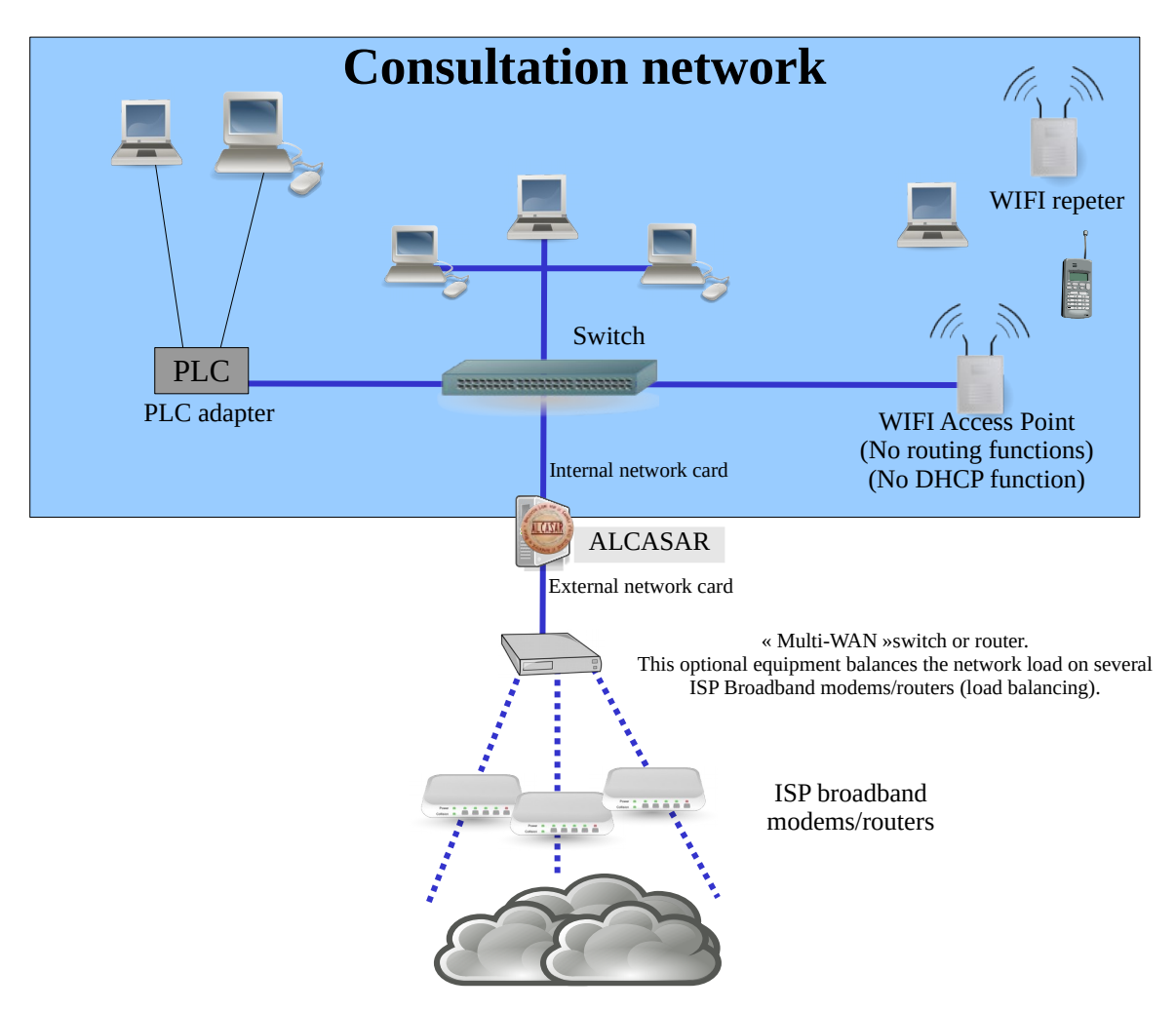

On the ALCASAR network, devices can be connected with multiple technologies (wired Ethernet, WiFi, PCL, etc.). For all these devices, ALCASAR is the DNS, the time server and the default gateway.

#### **CAUTION : On the consultation network, no other gateway (router) should be present. Verify the WIFI Access Points settings that must be in "bridge" mode.**

The IP address setting of the network is defined during the installation process of the portal.

For example, with a class C network (default configuration)

- Network IP Address : 192.168.182.0/24 (sub-net mask : 255.255.255.0) ;
- Max number of devices : 253 :
- IP address of internal network card of ALCASAR : 192.168.182.1/24 ;
- Parameters of connected devices :
	- available IP addresses : between 192.168.182.3 and 192.168.182.254 (static or dynamic) ;
	- DNS server address : 192.168.182.1 (IP address of internal network card of ALCASAR) ;
	- DNS suffix : localdomain (this DNS suffix must be set in the static address setting of the client device) ;
	- Default gateway IP address : 192.168.182.1 (IP address of internal network card of ALCASAR) ;
	- network mask : 255.255.255.0

## **2.1. ALCASAR settings**

You can change ALCASAR network settings in the « system »  $+$  « network » menu.

#### **a) IP configuration**

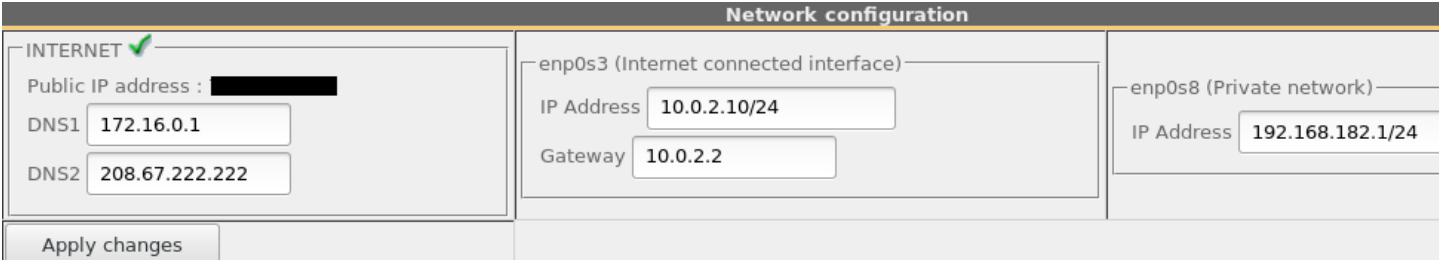

If you modify the private network IP address, you must restart the devices connected on this network.

You can also change these parameters in a text console by editing the file « */usr/local/etc/alcasar.conf* », then by running the program « *alcasar-conf.sh --apply* ».

#### **b) DHCP server**

 $\blacktriangle$ 

Ľ

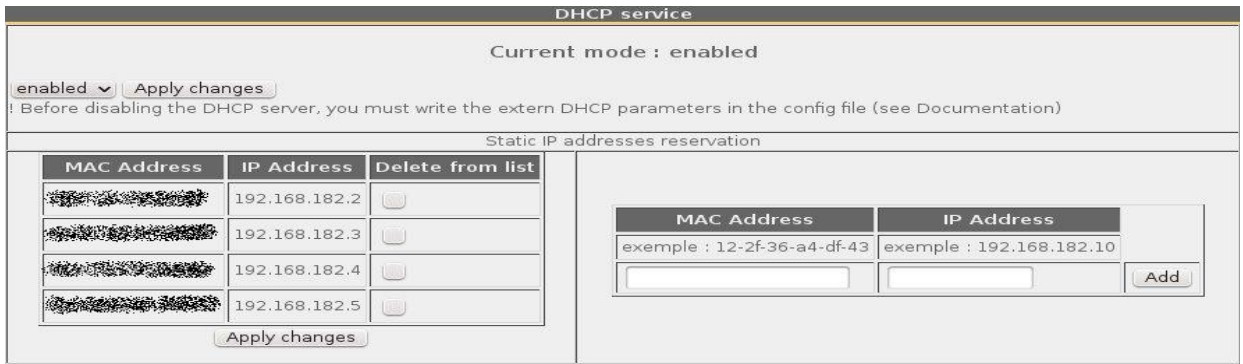

The DHCP (Dynamic Host Control Protocol) server provides IP settings to client devices connected on the network.

You can reserve IP addresses for devices that need static IP addresses (servers, printers, WiFi Access Point, switches, etc.).

Be sure that no other DHCP server is connected on your network. Or be sure to well knowing how manage multi-DHCP service (cf. §7.6 to manage the cohabitation with a A.D. © server).

#### **c) Local name resolution**

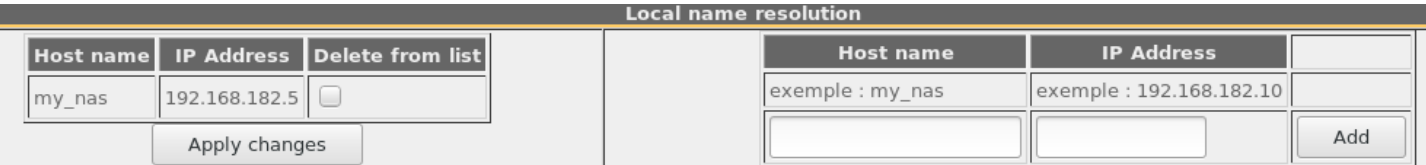

As ALCASAR is is the name server (DNS) on your LAN, you can ask it to resolve the name of your network equipment in order you to connect to them easily. In this example, the server which has the address 192.168.182.5 can be joined directly with it's name "my\_nas".

## **2.2. User's devices settings**

#### **a) Network setting**

A "User sheet" is available at the end of this manual.

Users only need a system in **DHCP mode** and a browser supporting **« JavaScript »**. To be intercepted by ALCASAR, browsers must try to access a **HTTP** (not HTTPS) website. The **proxy** settings must be **disabled.**

#### **b) Adding bookmark**

On browsers, it can be useful to add ALCASAR homepage ([http://alcasar.localdomain/\)](http://alcasar.localdomain/) to bookmarks in order to allow users to change their password, to log in/out or to install the ALCASAR authority security certificate (see next §).

#### **c) Installing the ALCASAR security certificate**

Some communications between client devices and ALCASAR are encrypted with SSL (Secure Socket Layer) protocol. This protocol needs two certificates created during the installation : the ALCASAR certificate and the local Certification Authority (C.A.) certificate. By default, browsers don't know this certification authority. So, one of the following page is displayed when they communique with ALCASAR for the first time.

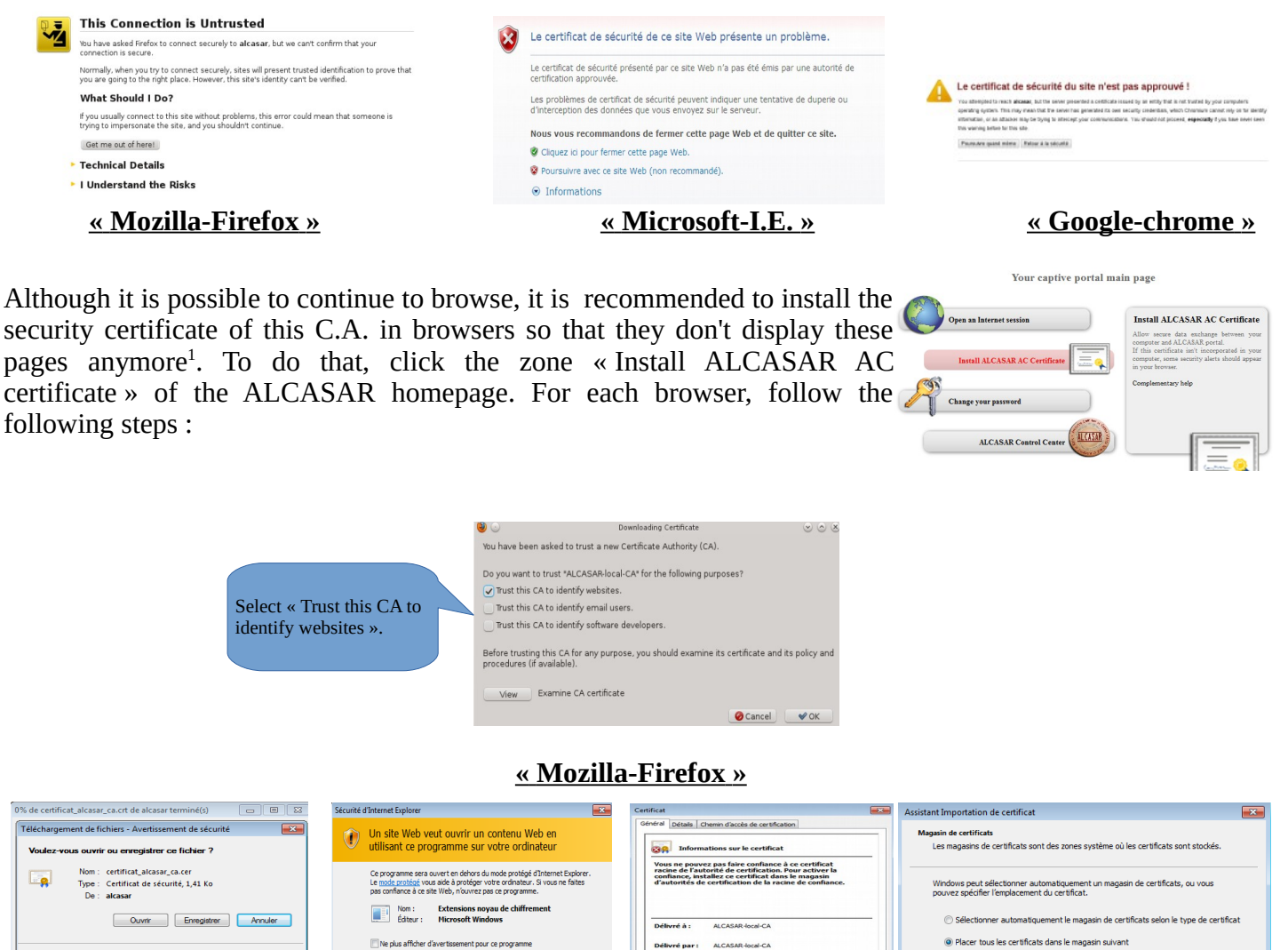

1 – click « open »

puis Internet peuvent être uti<br>danger potentiel. N'ouvrez o<br>: que si vous êtes sûr de son

 $2 - \text{click}$  « authorize »  $3 - \text{click}$  « install the

ser Ne nas

certificate »

slier le certificat... | C

du 20/03/2011 au 19/03/2015

4 – Choose the store « Trusted root certification authorities »

n racines de confiance

Parcourir...

sin de certificats :

Autorités de certification

#### **« Internet Explorer 8 » and « Safari »**

 **« Google chrome »** : Google Chrome saves the certificate locally (« *certificat\_alcasar\_ca.crt* »). Select « preferences » in the configuration menu, then « advanced options », then « manage certificates » and then « import » in the tab « Authorities ».

<span id="page-5-0"></span><sup>1</sup> You can avoid this manipulation either in buying and including in ALCASAR an official certificate which is known by all web browsers (see §7.4), or in disabling the encryption of authenticating flow with the script « alcasar-https.sh {--on|--off} ». Disabling the encryption means that you perfectly manage your ALCASAR network (see §11).

#### **d) Network configuration in static mode (servers, printers, WIFI access points, etc.) :**

For these devices, the required parameters are the following :

- default gateway : IP address of ALCASAR on consultation network (192.168.182.1 with default settings) ;
- DNS server : IP address of ALCASAR (192.168.182.1 with default settings) ;
- **DNS suffix : localdomain**

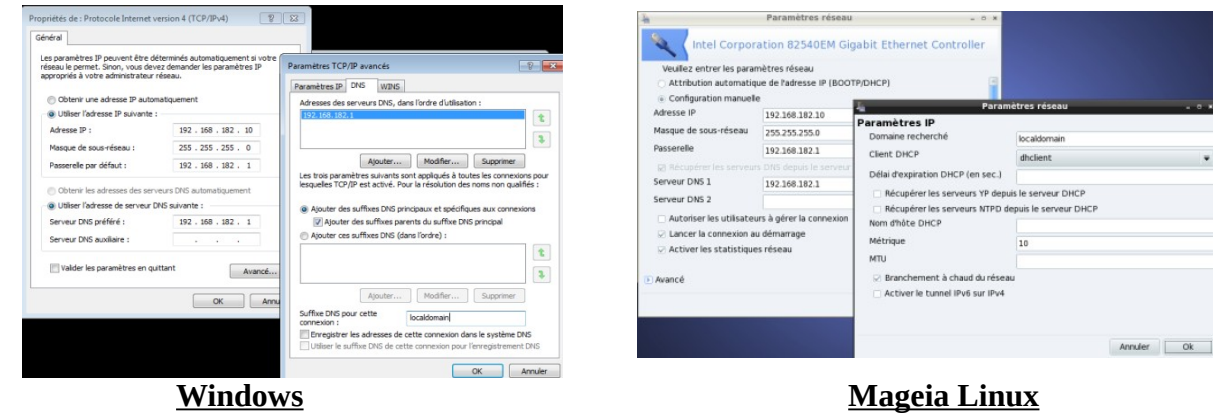

#### **e) Time synchronization**

ALCASAR includes a network time server (« NTP » protocol) allowing you to synchronize devices connected

to the ALCASAR network. Thus, on Windows or on Linux, you can define ALCASAR server as the time server by right clicking on the clock of the desktop. Enter « alcasar.localdomain ».

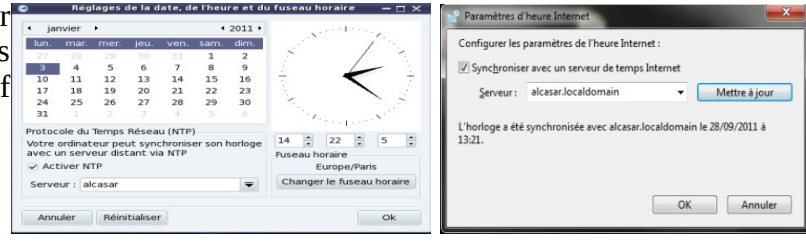

## <span id="page-6-0"></span> **3. Managing users and their devices**

**\*AUTHENTICATION** User management interface is available in the menu « AUTHENTICATION »). Activity You can : Create a user

- manage the network activity (disconnect a user, authenticate an equipment);
	- create, search, modify and remove users or user groups;
- import user names from text files or from a backup of the users database;
- empty the user database;
- define trusted web sites that can be joined without authentication (exceptions);
- manage the auto-registration system using GSM adapter and SMS.
- Auto registration

## $(SMS)$

Edit a user Create a group Edit a group **Import / Empty** Exceptions

# **3.1. Network activity**

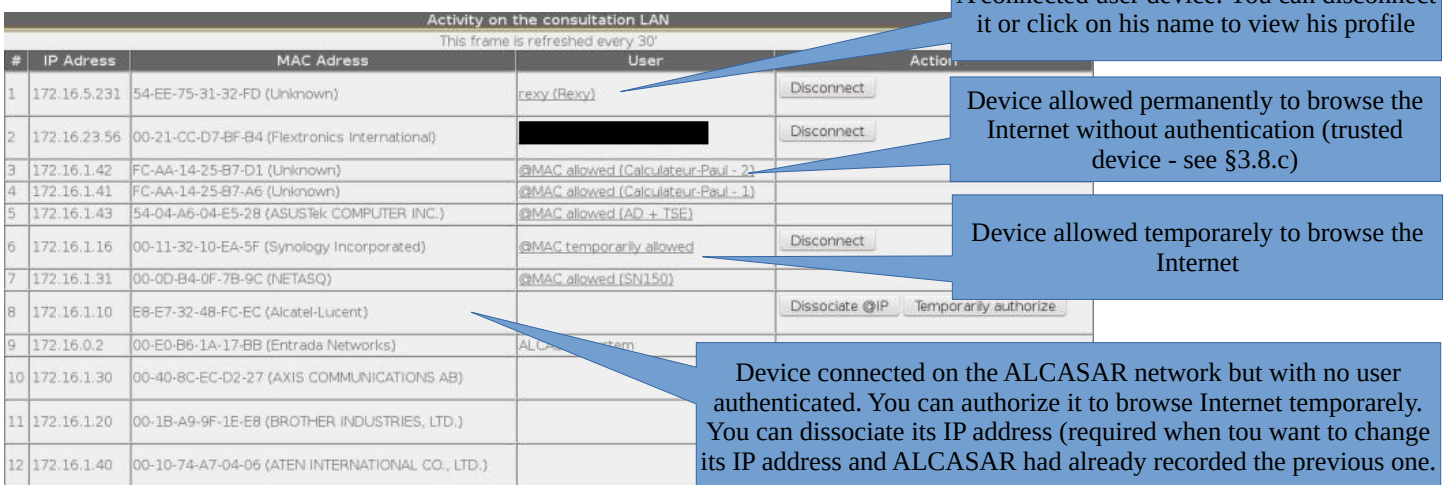

nected user device. You can disco

## **3.2. Creating groups**

Generally, in order to minimise the administration load, it's interesting to manage user group instead of each user. For that, the first thing to do is to define the list of user group to create.

When you create a user group, you can define attributes of all the users of this group. These attributes are taken into account only if they are not empty. Thus, let the attribute empty if you don't want to use it. For assistance, click on the attribute name.

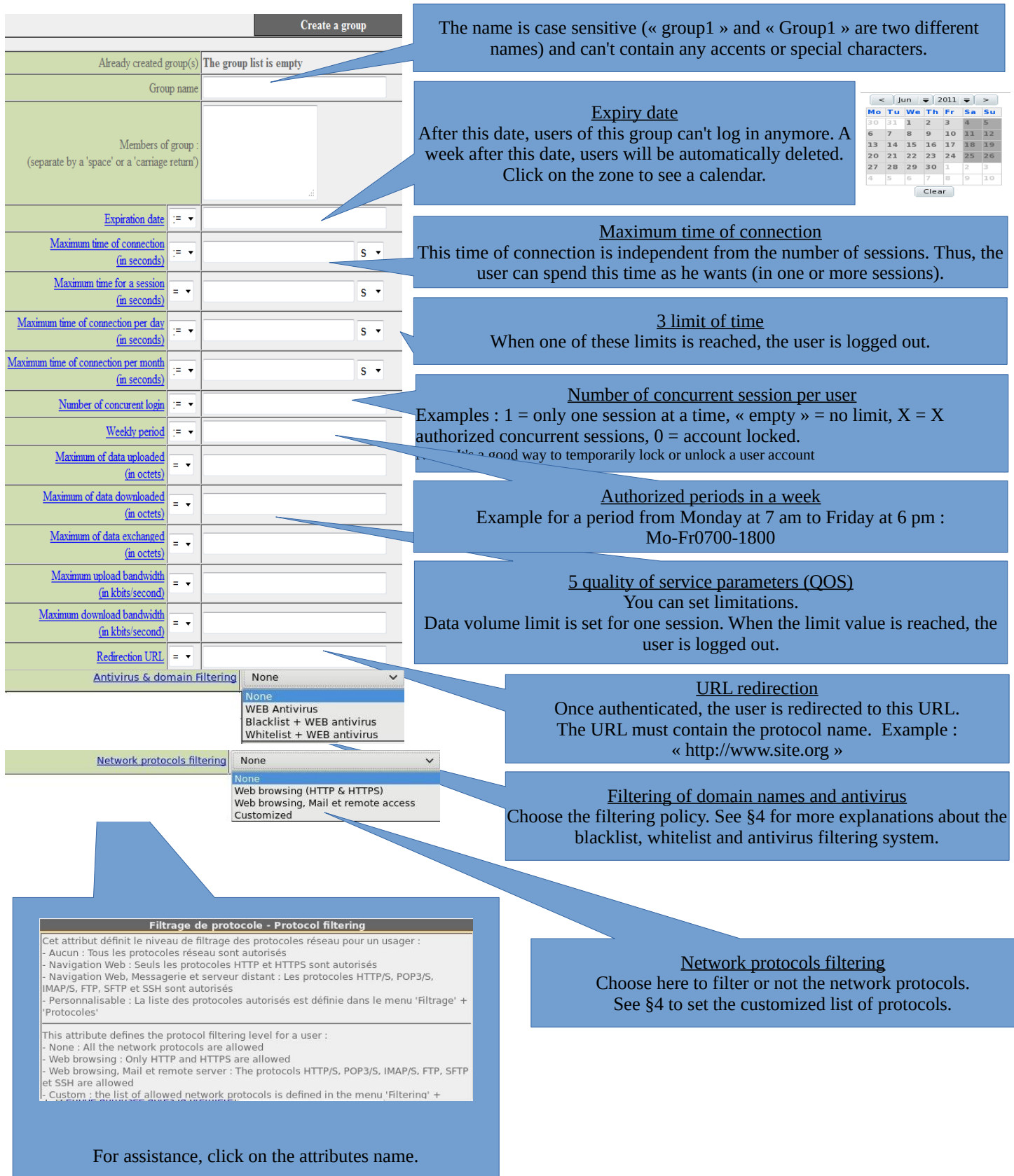

## **3.3. Editing and removing a group**

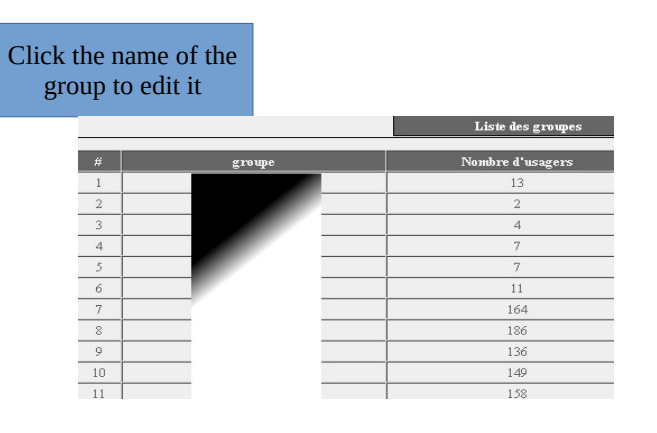

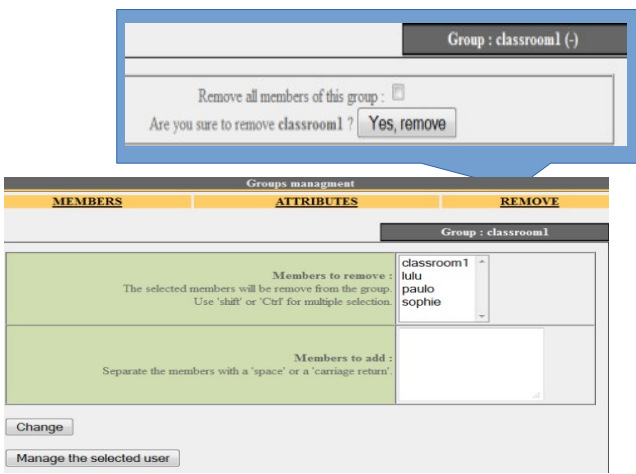

## **3.4. Creating users**

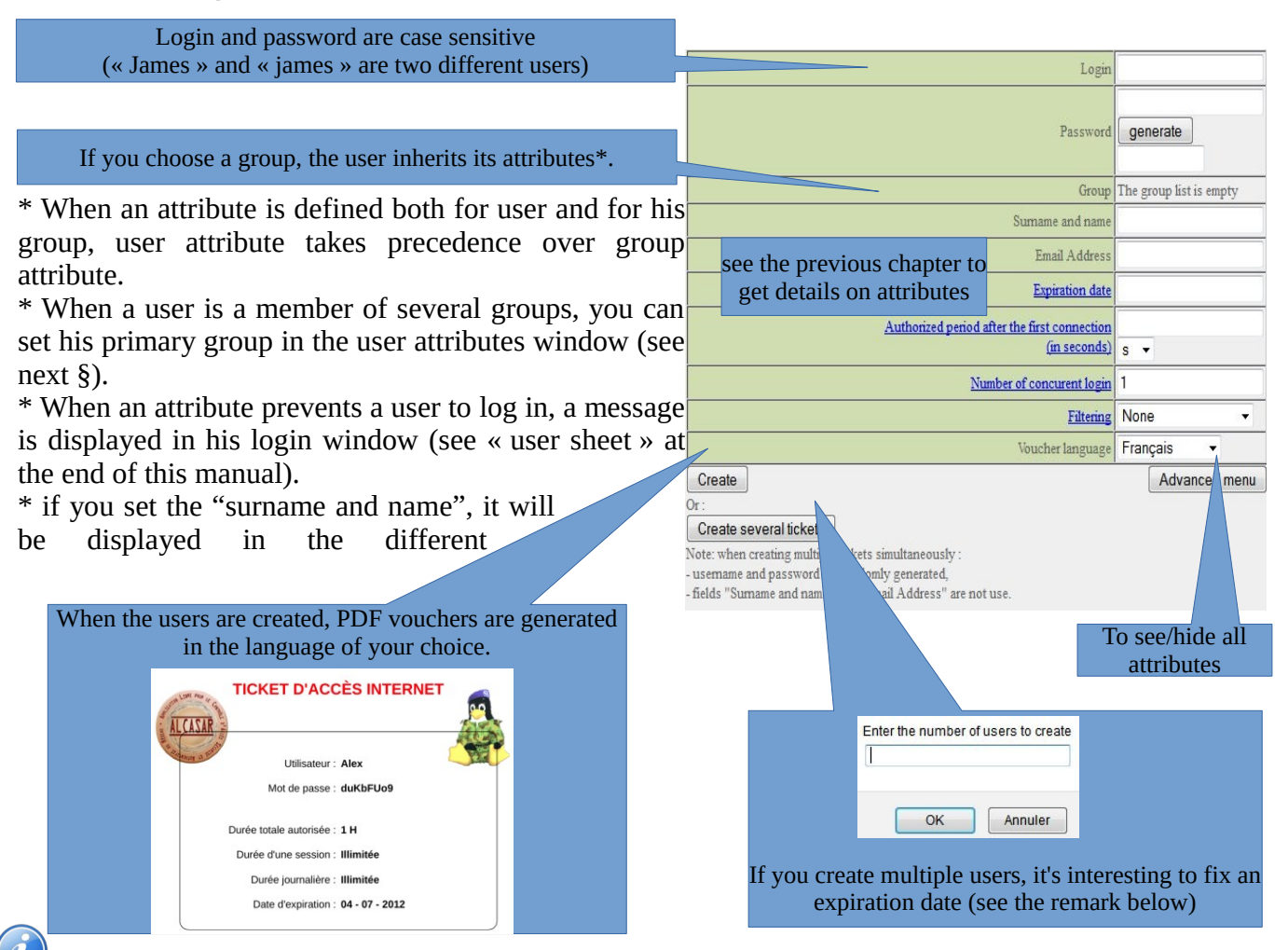

Remark : if an expiration date is enabled, one week after this date, the user is automatically deleted. When a user is deleted from the database, his connections logs are kept in order to be able to impute his connections.

## **3.5. Searching and editing users**

You can search users with several criteria (login name, attributes, etc.). If you leave the criteria field blank, all users will be listed.

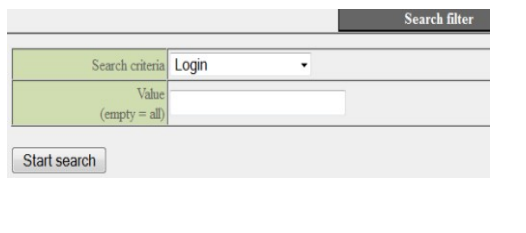

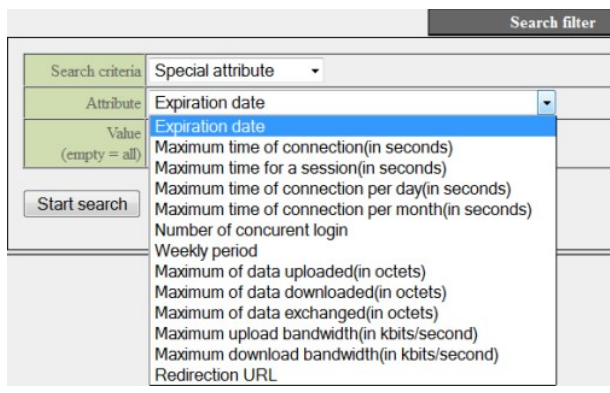

The result is a list of users matching your search criteria. Each user's toolbar includes the following functions :

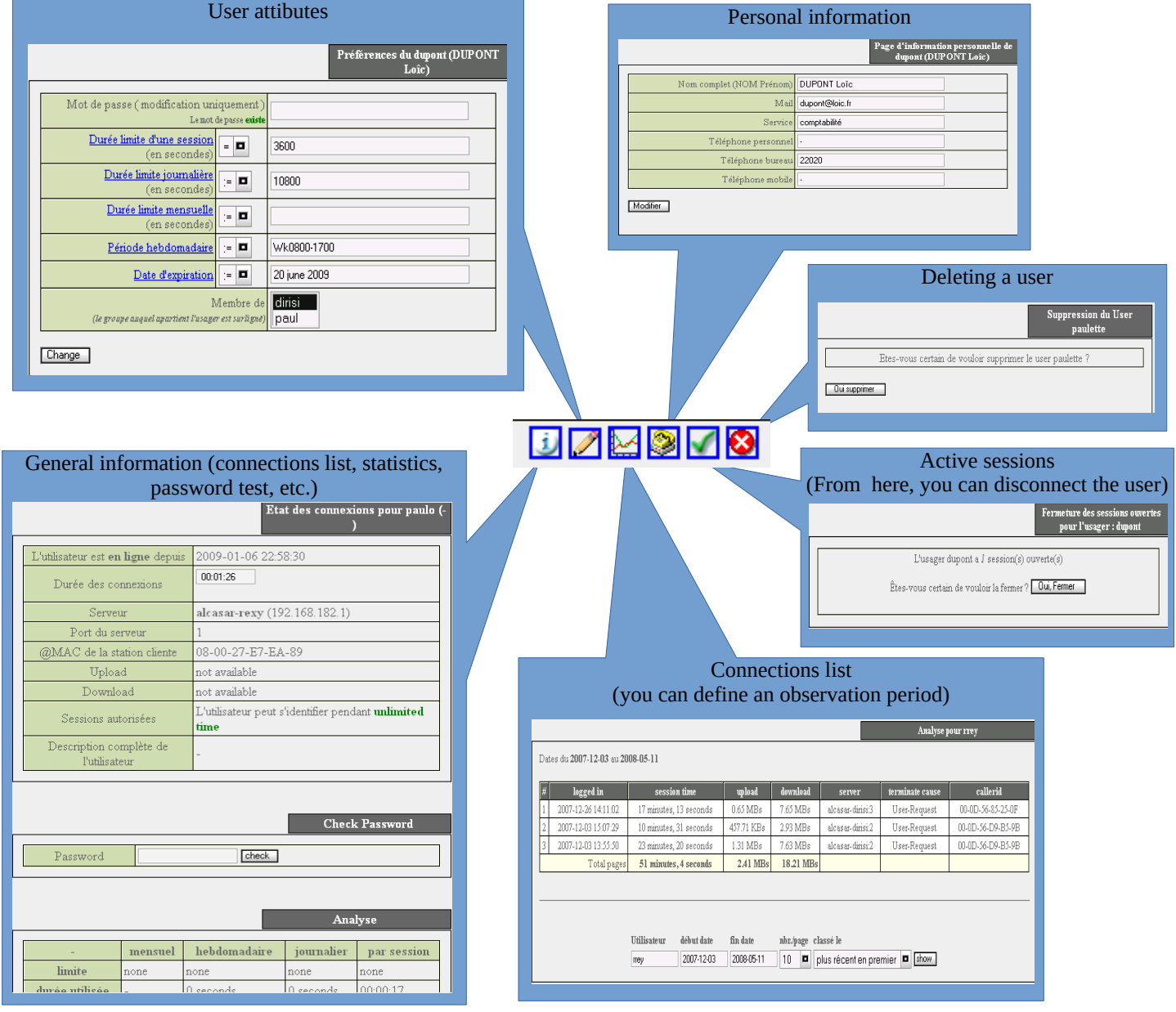

## **3.6. Importing users**

In the ACC (menu « AUTHENTICATION », « Import ») :

#### **a) From a user database backup**

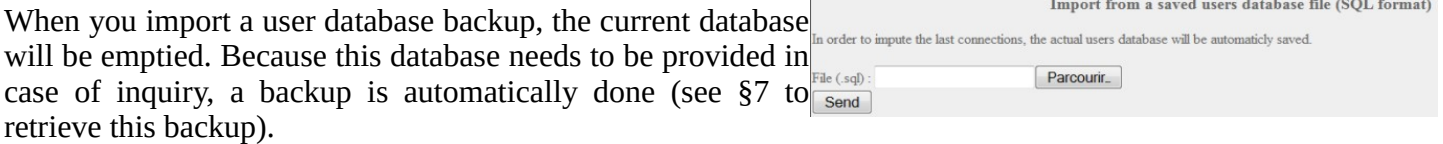

#### **b) From a text file (.txt)**

This function allows you to easily add users to the current database. This text file must be formatted like this : one user login per line followed (or not) by a password separated by a space. Without a defined password, ALCASAR creates one randomly. This file can come from a spreadsheet application :

- from the « Microsoft office suite », record the file in « Text (DOS) (\*.txt) format» ;
- from the « LibreOffice office suite », record the file in « Text CSV (.csv) » format and remove separators (option « edit filter parameters »).

Once the file is imported, ALCASAR creates each new account. If the login name already exists, the password is just changed. Two files in « .txt » and « .pdf » format, including login names and passwords, are created and displayed in ACC during 24 hours. They are saved in the directory « /tmp » of ALCASAR (.pwd extension). These files are removed if you reboot ALCASAR.

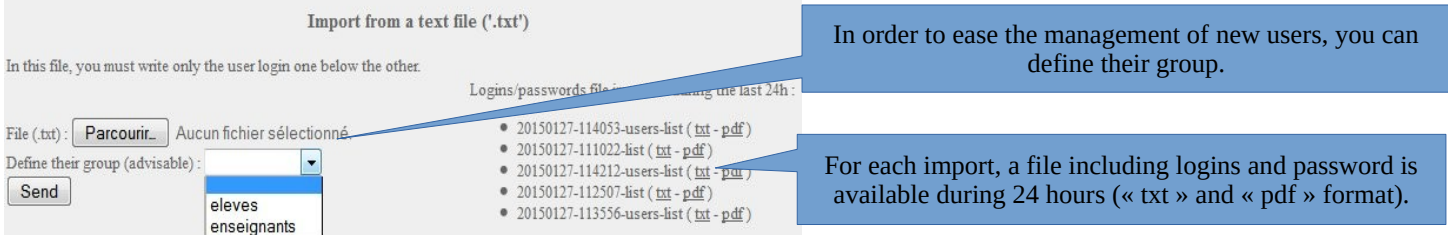

## **3.7. Emptying the user database**

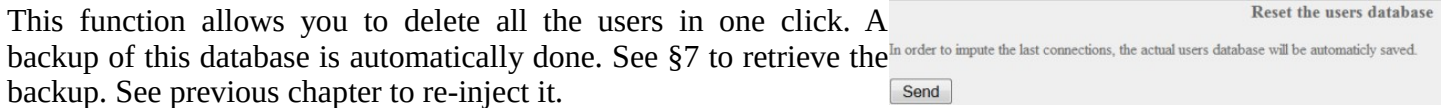

## **3.8. Authentication exceptions**

By default, ALCASAR stop the network flow from equipment where no user is authenticated. Nevertheless, you can define some exceptions in order to :

- allow auto update of antivirus and auto-update of operating systems (See §11.2);
- to access a server or a security zone (DMZ) located behind ALCASAR ;
- to allow some devices to not be intercepted.

#### **a) Trusted sites**

In this window, you can manage trusted site name or trusted domain names. In case of a domain name, all the linked sites are allowed (example « .free.fr » allows "ftp.free.fr", "www.free.fr", etc.). You can also decide to display theses sites on the ALCASAR interception page displayed to users.

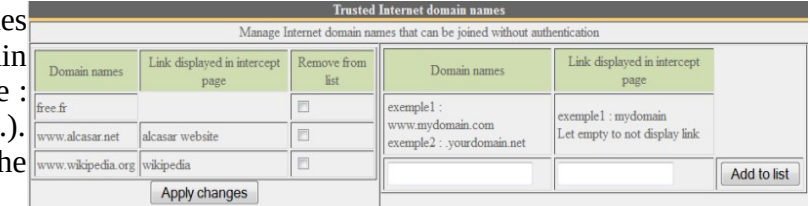

## **b) Trusted IP addresses**

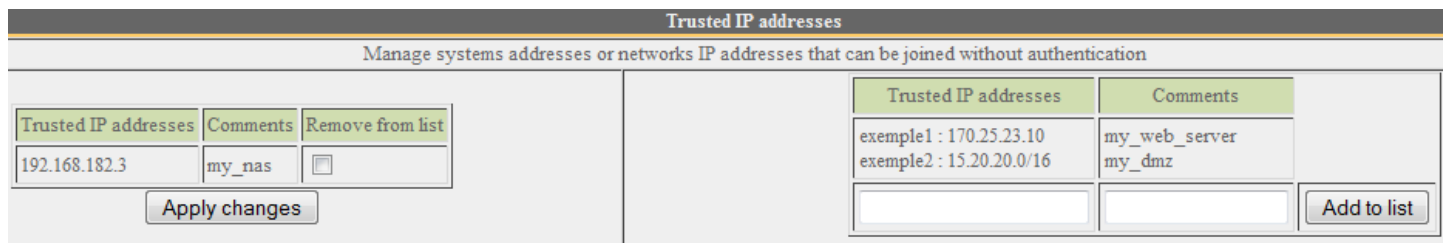

In this window, you can manage trusted IP addresses or trusted network ip addresses (a DMZ for example). The network protocol filtering, if enabled (see § 4.2.c), has no effect on the addresses mentioned here.

## **c) Trusted devices**

It is possible to allow some devices situated on the consultation network to go through ALCASAR without being intercepted. In order to do that, create a user whose name is the MAC address of the device (written like that : "08-00-27-F3-DF-68") and the password is "password". It should be borne in mind that in this case, traces of connection to the Internet will be charged to the device (not to a user).

To display more information than only the MAC address, you can add user information in the "user info" menu (like in the following screenshot).

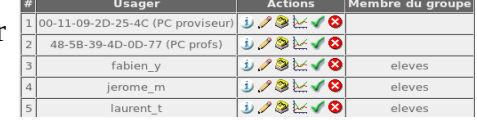

## **3.9. Auto-registration via SMS**

## **a) Purpose, principle and prerequisite**

The objective of this module is to provide to the users a self-registration, while respecting the "french" legal requirements. In order to work, this module required a GSM modem (also called "3g key"), and a subscription to a mobile operator.

How does it work? The user who wants an ALCASAR account in order to access to the Internet send a simple SMS to the number of the ALCASAR 3g key. The SMS content is the password, and the phone number of the user is the login. When the SMS is received by ALCASAR, the account is created.

During our tests the following 3g keys were used :

## • **Huawei E180**

- ~ 30€
- Connectivity: USB
- Power : USB
- Little issues with the Huawei firmware.
- Configuration : **at19200**

## • **Wavecom Fastrack suprem 10**

- $\circ \sim 60$ €
- Connectivity: RS-232 (with an RS-232/USB link)
- Power: Power mains
- No issue.
- Configuration : **at115200**

## • **Wavecom Q2303A Module USB**

- $\circ \sim 40$ €
- Connectivity: USB
- Power: USB
- No issue.
- Configuration : **at9600**

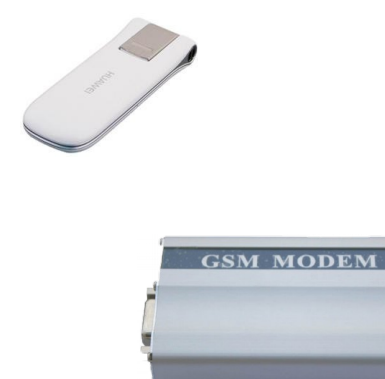

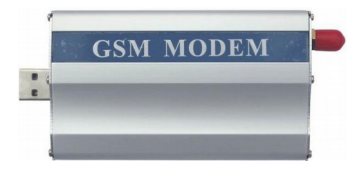

#### **b) enable the service**

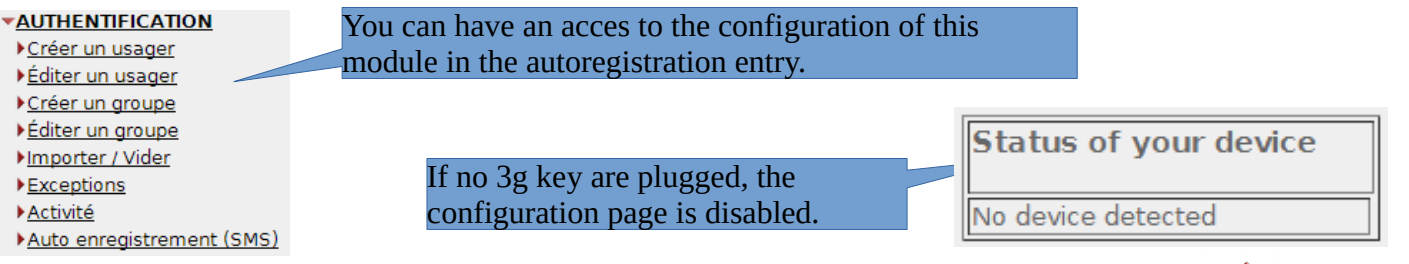

If a valid 3g key is connected (don't start the service before entering all the information !!!) :

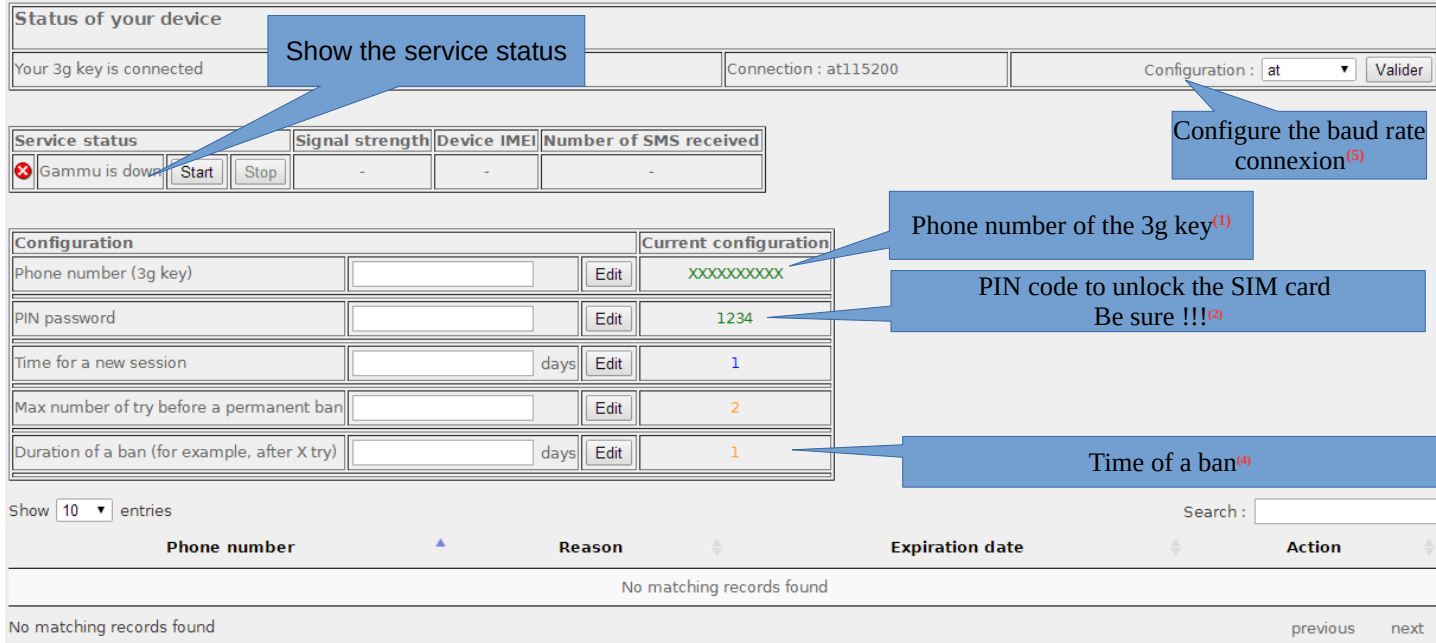

**(1)** This number must be written as the international pattern: +xxYYYYYYYYY. « xx » for country indicative. « YYYYYYYYY » for the phone number (9 digits). This number will be written on the user information page (see next §). Example : for the French number "0612345678", the international number is "+33612345678".

**(2)** Be careful, if the PIN code is wrong, the SIM card will be locked. In this case, follow the instructions in the documentation "alcasar-2.9-technique.odt - §8.2 Auto-inscription par SMS »" to unlock it.

**(3)** This field gives a value (in days) for a valid account.

**(4)** A policy against the spam has been implanted :

- Number of tries allowed by phone when receiving an invalid password (just one word in the content of the SMS).
- If the number of tries is exceeded, the phone number of this user will be banned for a time (in days). Each phone number ban will be ignored by ALCASAR.

**5)** Each 3g key has a different baud rate transfers. See previous chapter to find the rate for the 3g keys we have tested. A bigger list of configuration can be found on :<http://wammu.eu/phones/>

If all is set correctly, you can start the module with the "starts" button.

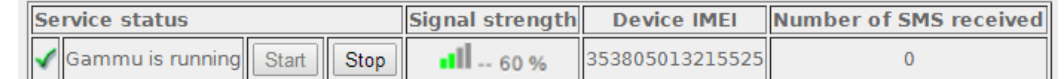

This table shows the status of the service, the signal strength, the IMEI number and the number of SMS received (reset when the service is stopped).

## **c) User interface**

Once the service is started, the interception page provides an additional link « Auto registration ». The ALCASAR main page displays also a dedicated link [\(http://alcasar.](http://alcasar/)localdomain).

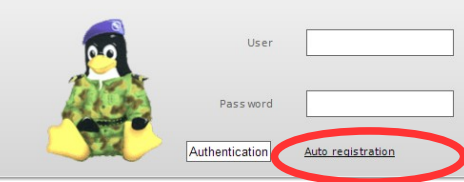

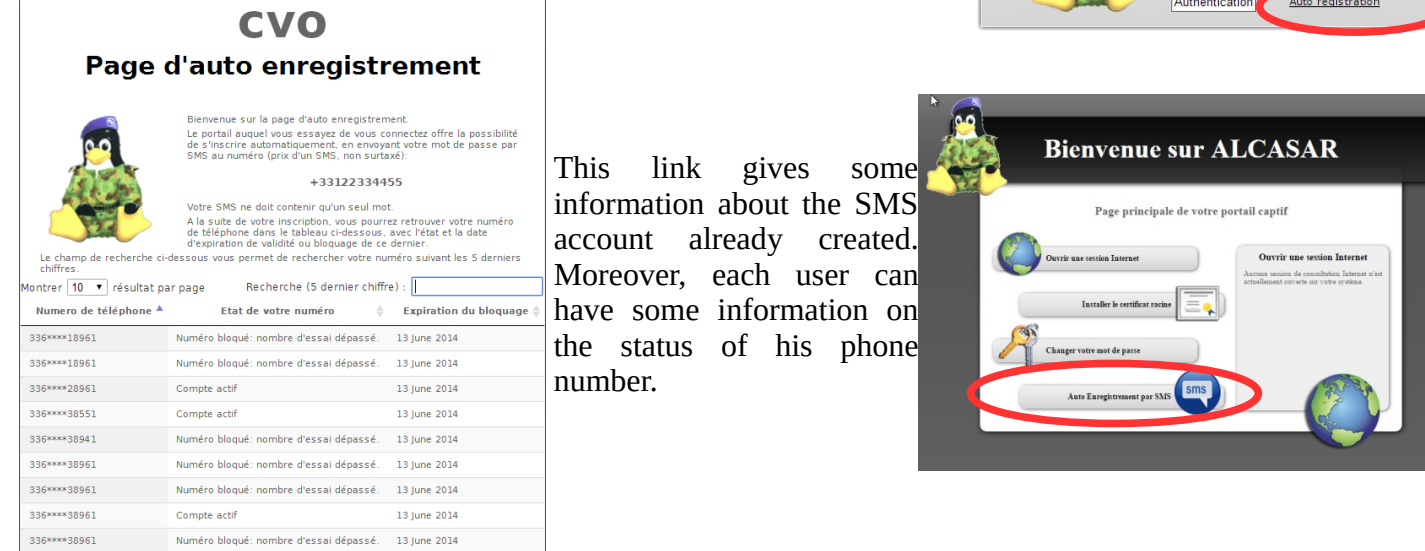

#### **d) Accounts management [administration]**

Each account created by the auto-registration module has just one attribute : the expiration date. These accounts belong to the users group "sms". So, if you want to set an attribute, you can edit the "sms" user group (see §3.2). These accounts are not seen in the standard user management section of the ACC.

This table gives the state of phone number which have sent one or more SMS. If you click on delete, the account (if it is already available) will be deleted, and the user can create an account again.

13 lune 2014 Précédent 1 2 3 Suivant

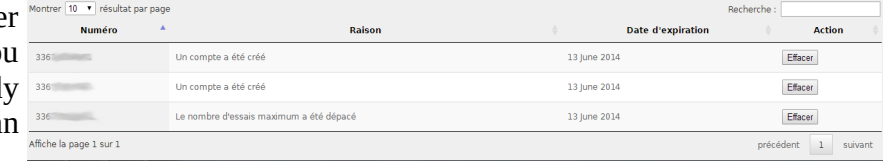

#### **e) Country filtering**

By default, the SMS auto registration module allows only French numbers (country code: +33). A web interface is available to change the level of filtering:

• only French numbers

336\*\*\*\*38961

ffiche la page 1 sur 3

• only European numbers

Compte actif

- Allow every numbers
- Personal configuration: the administrator can authorise a personal list of countries.

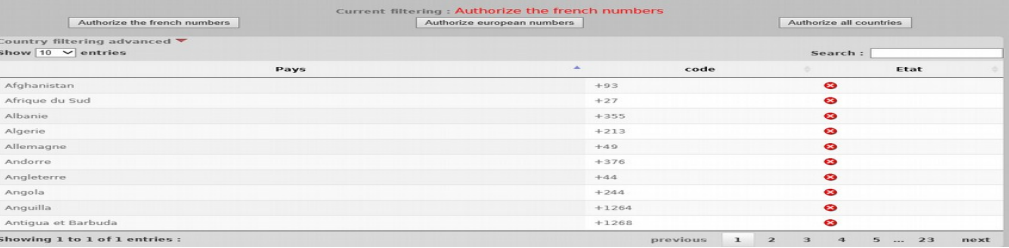

#### **f) Error messages [administration]**

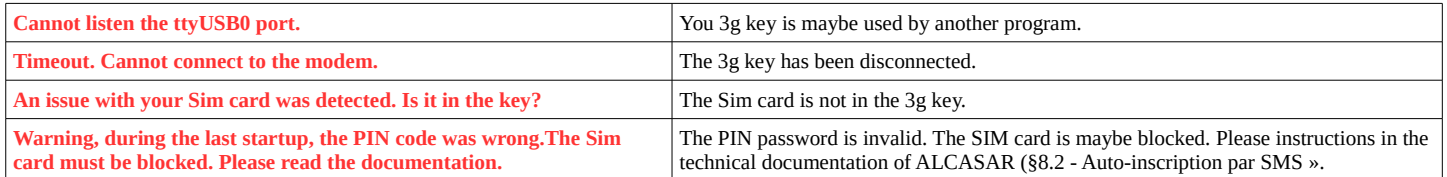

## <span id="page-14-0"></span> **4. Filtering**

**FILTERING** ALCASAR has several optional filters:

- a blacklist and a whitelist of domain names, URLs and IP addresses; **Blacklist**
- an anti-malware on the WEB flow; **Mhitelist**
- a filter for network protocols. **>Protocols**

The first filter was developed at the request of organisation likely to welcome young people (schools, secondary schools, recreation centers, etc.). This filter can be compared to the parental/school control system. You can enable or disable it for each user (or group of users) by Filtening =  $\bullet$  None modifying users or groups attributes (see §3).

Domain names, URLs and IP addresses are referenced in two lists.

- Either you operate a whitelist. The filtered users using that list can access only the sites and IP addresses of the whitelist
- Either you operate a blacklist. The filtered users using that list can access all the sites and IP addresses except those of the blacklist.

On ALCASAR, this filter runs on all network protocols. For example, if the domain name "warez.com" is blocked, all protocols for this domain will be blocked (HTTP, HTTPS, FTP, etc.).

ALCASAR uses **the excellent** list (black + white) drawn up by the University of Toulouse (France). This list was chosen because it is distributed under a free licence (creative commons) and its content refers to France. In that list, domain names (eg www.domaine.org), URLs (eg www.domaine.org/rubrique1/page2.html) and IP addresses (eg 67.251.111.10) are listed by categories (games, astrology, violence, sects, etc.). The ACC allows you :

- to update that list and to define the categories of sites to block or to allow;
- to rehabilitate a blocked site (exemple : a site that was banned, was closed and purchased by new people);
- to add sites, URLs or IP addresses that are not in the list (CERT alerts, local directive, etc.).

This filtering system can be enabled by user (or by users group). When enabled, it is linked with an antimalware that can detect a lot of type of files (virus, worm, phishing, etc.) which is updated every 4 hours.

## **4.1. Blacklist and Whitelist**

## **a) Updating the list**

To update the lists, download the latest version of the list of the University of Toulouse (France) and install it. Once the file is Download the last version. [Estimated time : one nimute.] downloaded, ALCASAR calculates and displays its fingerprint. Then, you can compare this fingerprint with the The digital field of this link (line 'blacklists.tar.gz') : dsi.ut-capitole fr/blacklists/download/MD5SUMLST one available on the website of the university of Toulouse. If  $\left\| \frac{\text{very in volume of the process. In a good case, the new version of the process.} }{\text{Acliff of the process.} } \right\|_{\text{Scliffacted time: one minute}}$ the two are identical, you can confirm the update. Otherwise,  $\frac{1}{\text{Reject}}$ discard it.

## **b) Editing the blacklist**

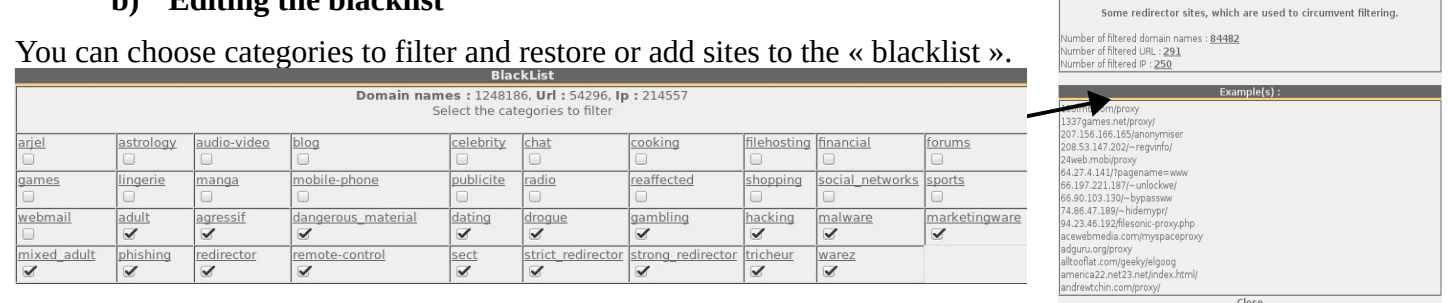

By clicking on the category name, you display its definition and the number of domain names, URLs and IP addresses it contains. By clicking on one of these number, you display the first 10 values. You can rehabilitate domain names or IP addresses.

You can add domain names or IP addresses directly in the ACC or by importing text files. These files can be enabled, disabled or removed. Each line of these test files can be a domain name or an IP address.

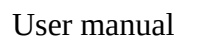

**Antivirus** Blacklist + antivirus Whitelist + antivirus As an example, ALCASAR team brings a first file with all the access nodes of the TOR network. Info: if you want to test site filtering or site restoring, remember to clear the cache memory of the browsers.

 **c) Special blacklist filtering**

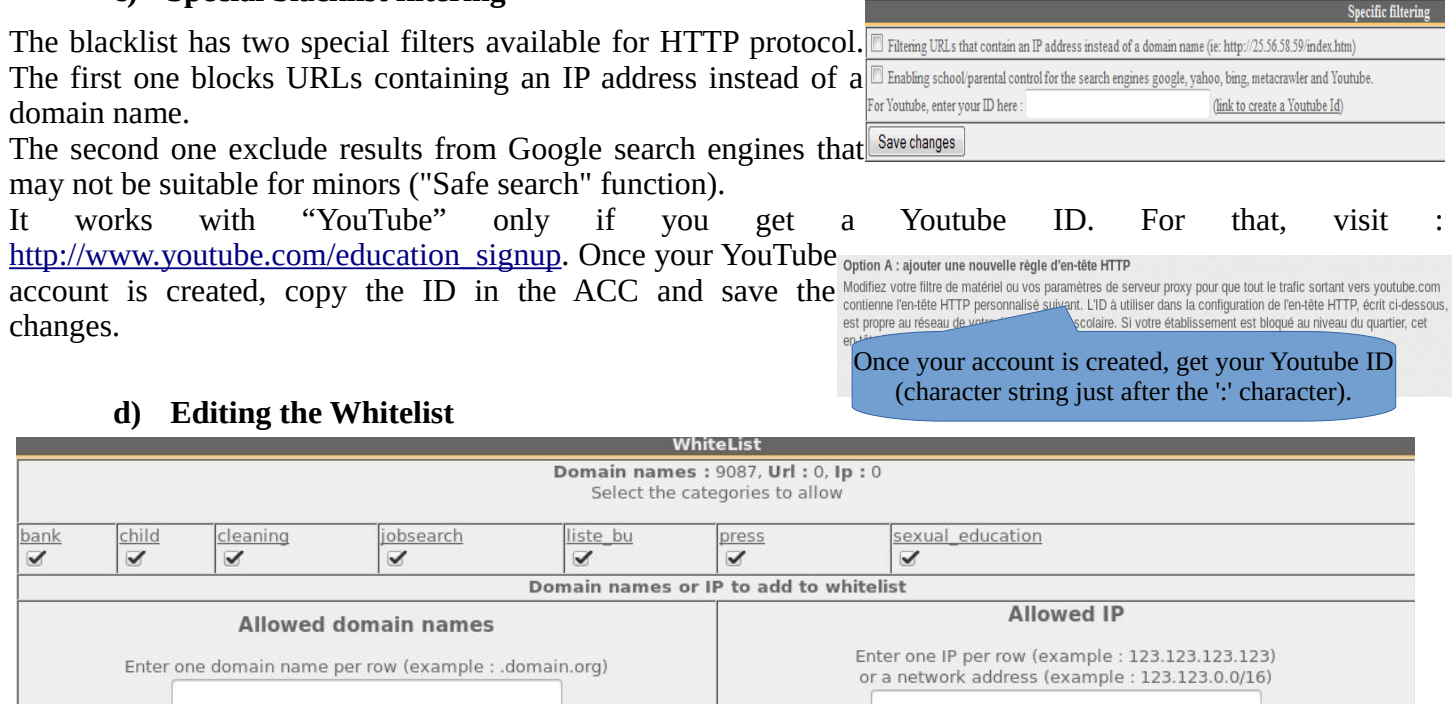

Save changes

As for the blacklist, you can select categories and add your own domain names and IP addresses. Note : "liste\_bu" is a category used by French students (bu=bibliothèque universitaire=university library). This category contains a lot of useful websites validated by teachers and learning teams.

## **4.2. Customized protocols filtering**

If you have enabled the network protocols filter named "customized" (see. §3.2 & §3.4), it's here you can define the list of protocols you authorise. A list of standard protocols is presented by default. You can enrich it.

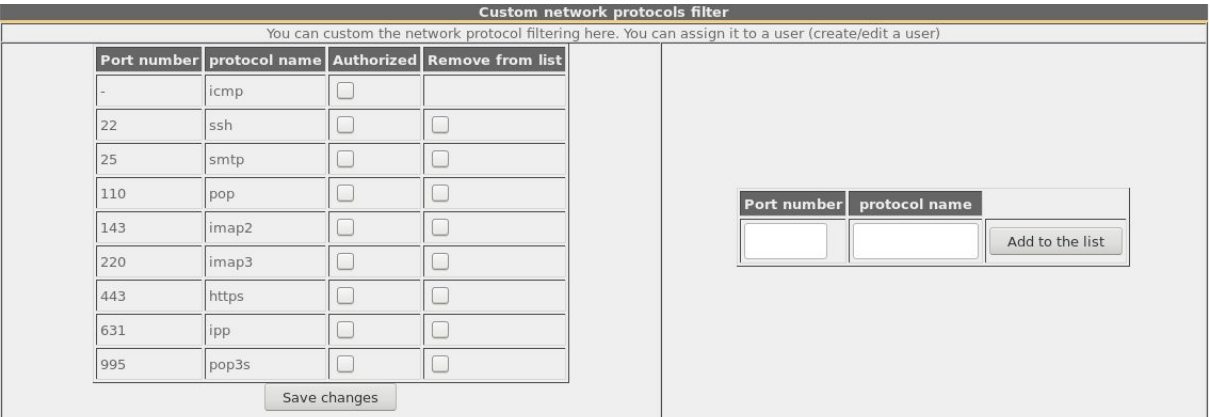

- ICMP is used for example by the «ping» command.
- SSH (Secure SHell) : to allow secure remote connections.
- SMTP (Simple Mail Transport Protocol) : to allow emails to be sent from a thick client (outlook, thunderbird, etc.).
- POP (Post Office Protocol) : to allow thick clients to download emails.
- HTTPS (HTTP secure) : to allow secure web surfing.

## <span id="page-16-0"></span> **5. Access to Statistics**

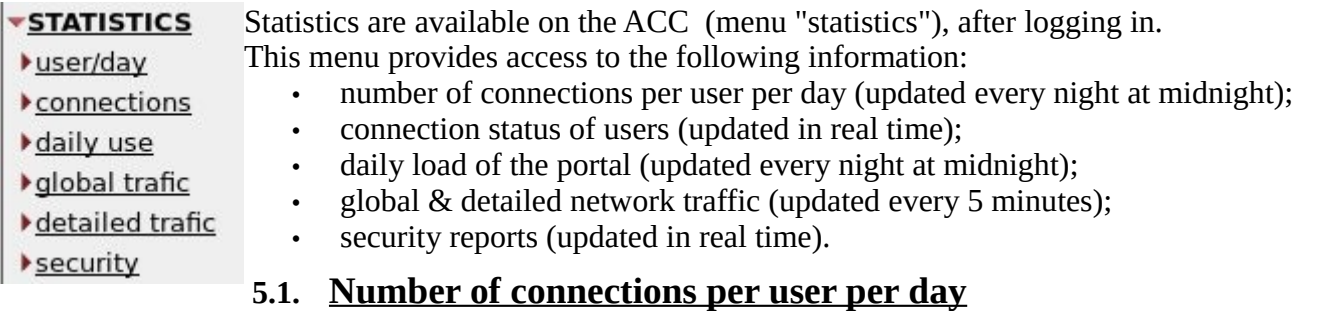

This page displays, per day per user, number, connection time and volumes of data exchanged. Please note: the volume of data exchanged is what ALCASAR sent to the user (upload) and what it received from the user (download).

#### Number of Volume of data User name Cumulative timeconnections exchanged 52.37 MBs<br>3.15 MBs<br>12.61 MBs  $2007-06-04$  chillis 1.51 MBs 34 minutes, 58 sec  $\frac{2007 - 06 - 04}{2007 - 06 - 04}$  $\frac{1}{10}$   $\frac{1}{10}$  0.78 MBs<br>1.84 MBs chillispot.lyon.fr 17 minutes, 38 seconds chillispot.lyon.fr 32 minutes, 4 seconds 2007-05-30 chillispot.lyon.fr 3 hours, 50 minutes, 26 seconds 3.25 MBs 17.91 MBs chillispot.lyon.fr<br>chillispot.lyon.fr<br>chillispot.lyon.fr 57 minutes, 26 seconds<br>1 hours, 20 minutes, 26 seconds<br>1 hours, 20 minutes, 26 seconds One line per day 2007-06-01  $4.04$  M<sub>Rs</sub> 23.44 MBs 23.44 MBs<br>26.79 MBs<br>29.53 MBs<br>11.75 MBs  $2007.05.31$ 6.80 MBs 6.60 MBs<br>4.03 MBs<br>1.79 MBs  $\frac{2007 - 05 - 30}{2007 - 05 - 30}$ 2007-05-30 chillispot.lyon.f 32 minutes, 49 secor chillispot.lyon.fr<br>chillispot.lyon.fr 2007-06-05 21 minutes, 22 seconds 1.97 MBs 71.12 MBs<br>4.71 MBs 2007-05-31 1 hours. 12 minutes, 26 see  $0.88$  MBs 2007-06-01<br>2007-05-30 1 hours, 12 minutes, 26 seconds<br>1 hours, 3 minutes, 25 seconds<br>25 minutes, 10 seconds<br>1 hours, 11 minutes, 4 seconds 1.41 MBs<br>1.86 MBs 4.71 MBs<br>59.74 MBs<br>61.05 MBs<br>39.43 MBs chillispot.lyon.fr<br>chillispot.lyon.fr 6.33 MBs You can customize this state by: 2007-06-04 chillispot.lyon.fr chillispot.lyon.fr<br>chillispot.lyon.fr 2007-06-05 33 minutes, 45 seconds  $1.40$  MBs 9.79 MBs 1 hours, 2 seconds<br>3 hours 0.83 MBs Filtering on a particular user;  $2007 - 05 - 31$ 32.22 MBs 2007-05-31 chillispot.jyon.m<br>2007-05-30 chillispot.jyon.fr<br>2007-05-31 chillispot.jyon.fr 39.65 MBs 17.60 MBs Defining a certain period of time; 3 hours, 51 minutes, 40 sec  $\overline{14}$ 2.63 MBs Sorting with different criteria.  $\frac{start\;time}{2007\text{-}05\text{-}30}$ stop time pagesize sort by order order order  $\frac{1}{2007-06\cdot 06}$  | 10  $\bullet$  | connections number  $\bullet$  | ascending  $\bullet$  | show |  $1007-00700Use$ </u> On Access  $\overline{\mathbf{r}}$

## **5.2. Connection status of users**

This page lists login and logout events from the portal. An input box allows you to specify your search and display criteria.

With no search criteria, the chronological list of connections is displayed (since the installation of the portal). Please note: the volume of data exchanged is what ALCASAR sent to the user (upload) or what it received from the user (download).

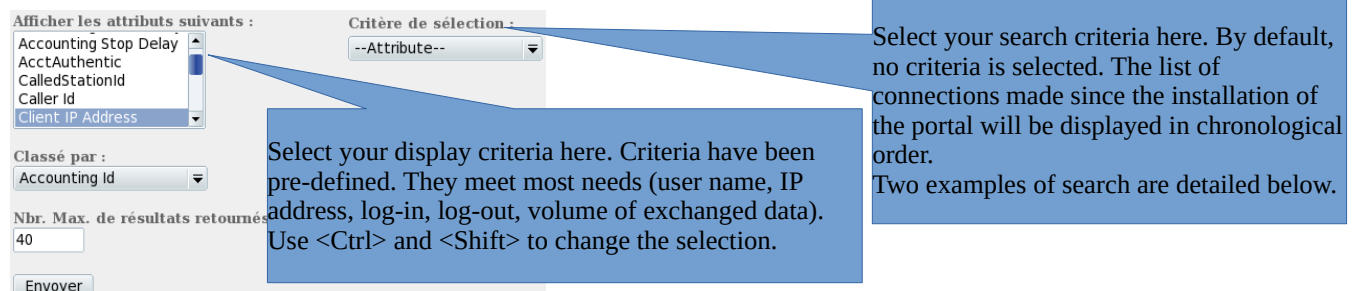

• Example of search No1 : Display, in chronological order, of the connections established between June 1 and June 15, 2009 with the default display criteria:

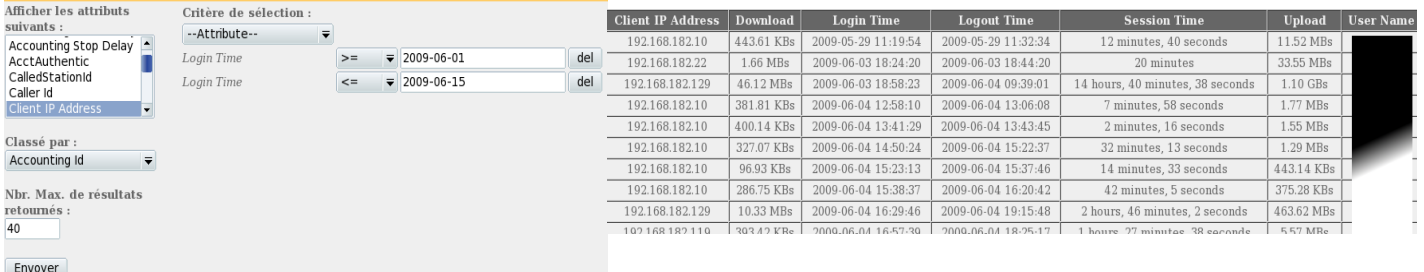

• Example of search No2 : Display of the 5 shortest connections during the month of July 2009 and with the IP address "192.168.182.129". The display criteria include the cause of disconnection but not the volume of data exchanged:

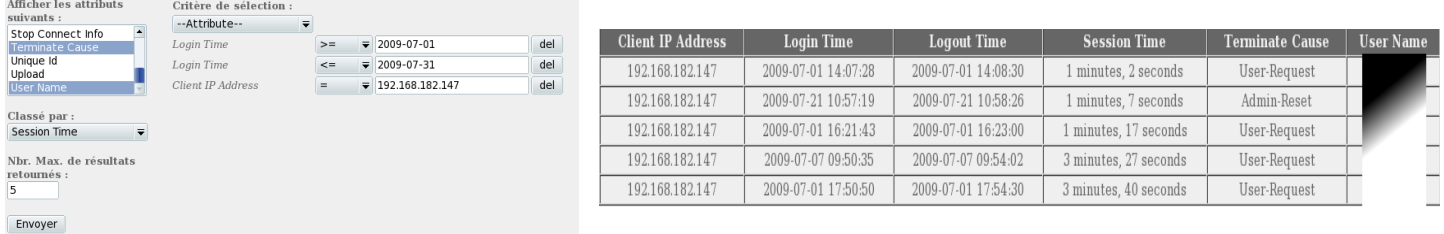

Here, set the period. You can specify a particular user (leave this field blank to

accommodate all users).

## **5.3. Daily use**

This page allows you to know the daily load of the portal.

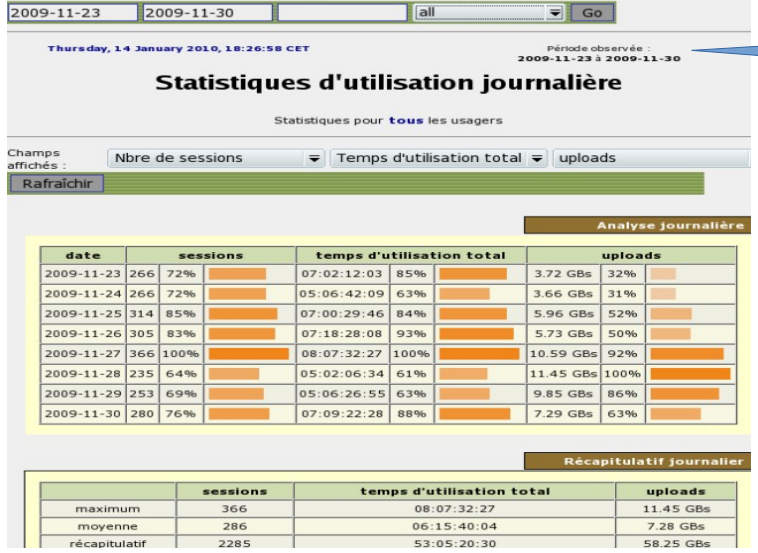

 **5.4. Global and detailed traffic**

## Global traffic

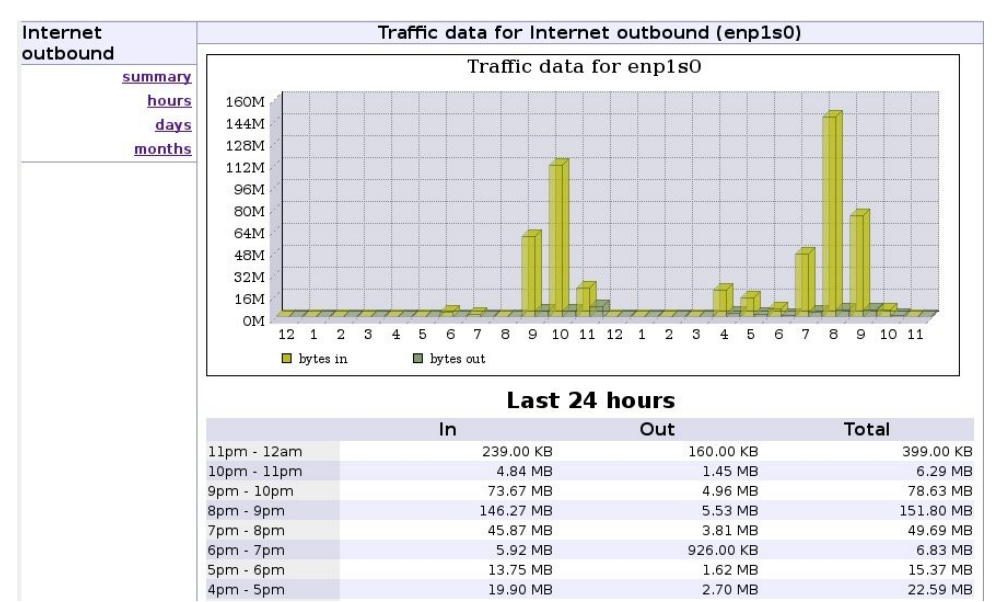

**This graph allows to show network statistics by the hour, day, month.** 

#### Detailed traffic

This page shows the statistics for outbound network traffic (by day, by the week and by the month). The data are updated every 5'.

Home Graphs Details Alerts Stats Plugins live Bookmark URL Profile: live

## **Overview Profile: live, Group: (nogroup)**

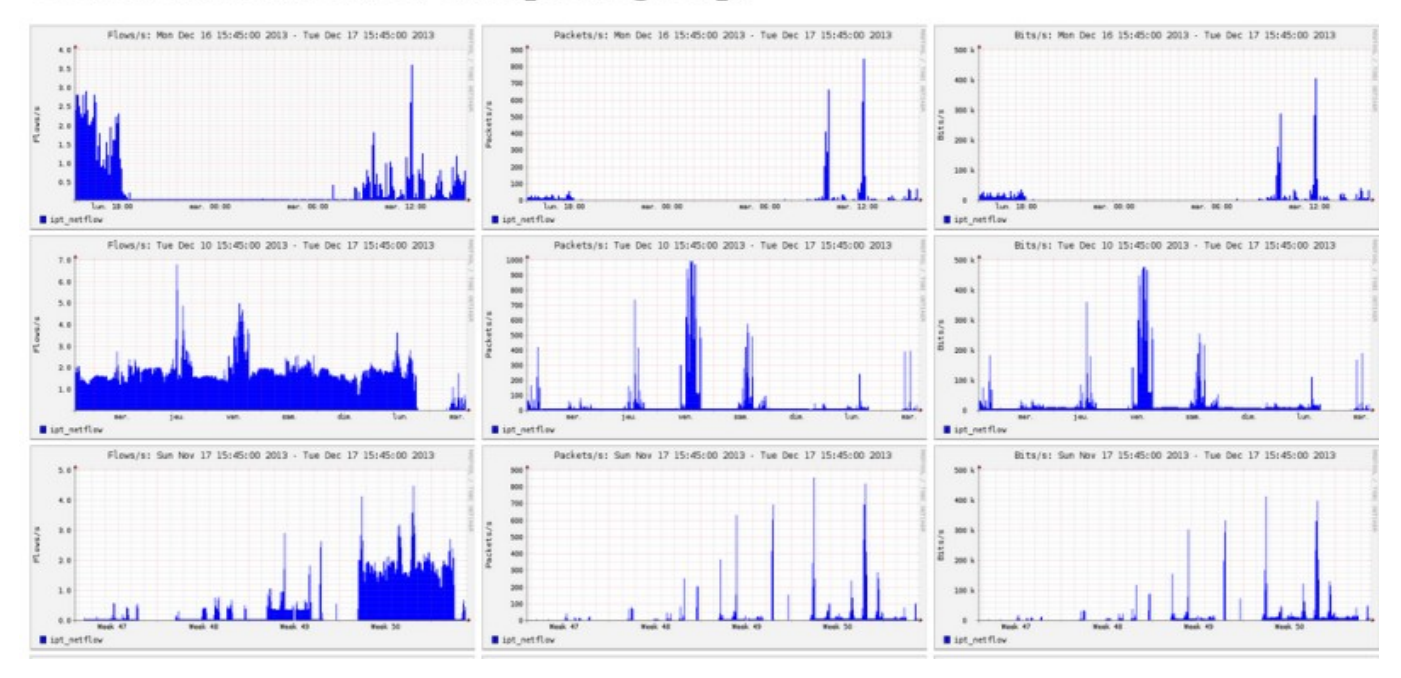

The "details" menu allows you to zoom on a particular time slot. For the HTTP flows, network IP addresses are hidden and replaced with the IP address of ALCASAR.

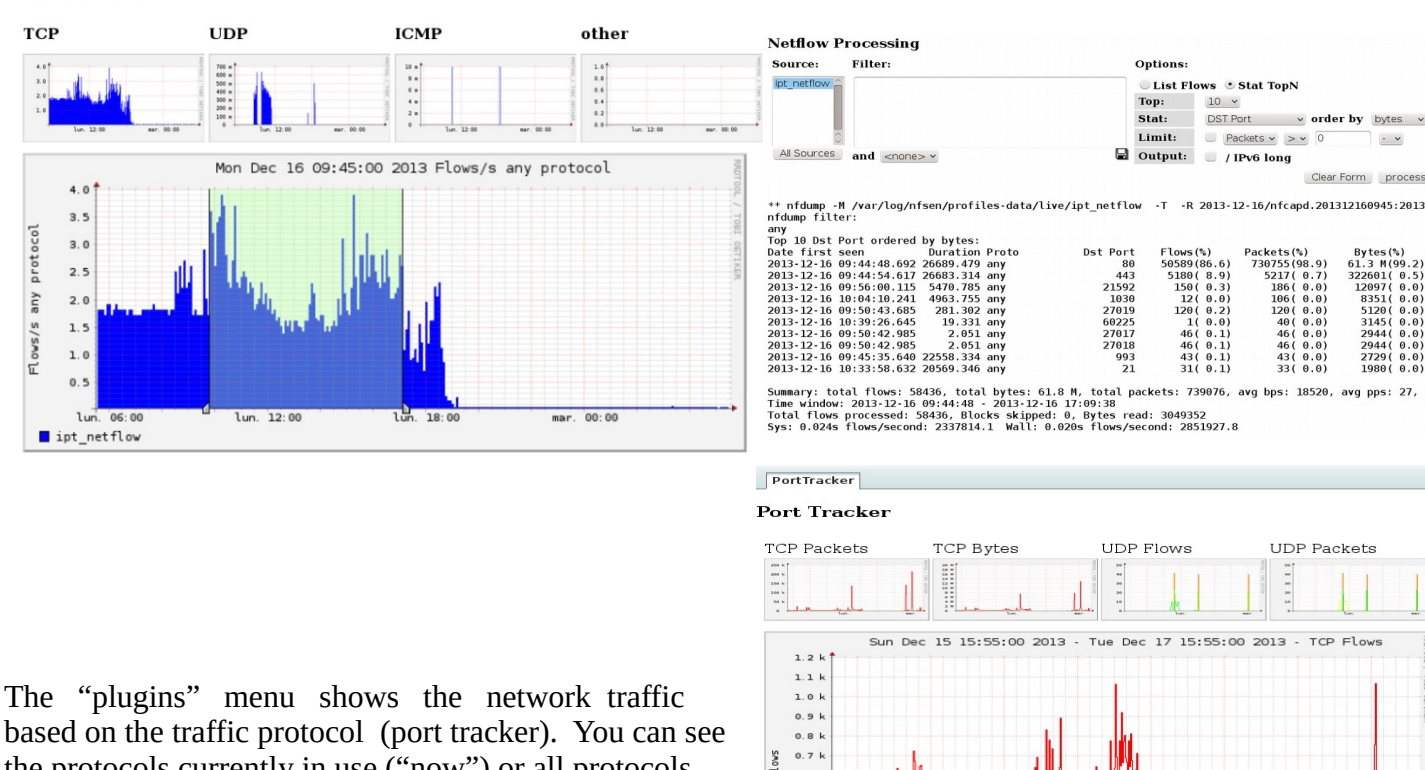

the protocols currently in use ("now") or all protocols used during the last "24 hours".

**Profile: live** 

 $Top 5 Ports$ 

Display 2 days  $\sim$ 

 $\blacksquare$  Port

 $\Box$  Port 9418

Y-axis: *Ulinear* Ulog

Type: Stacked *U* Line

 $\Box$  Port 65533

SURFmap is a plugin which gives the possibility to  $\circ$ have a visual of all the flows (not only HTTP). Your

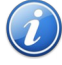

web-browser must be connected to Internet to retrieve the base map!!!

Different filters are available in the *Menu* : number of flow, begin and end date, show just the flows of one @ip ("src host 123.123.123.123")

Do not enter a huge value of flow. More this value is high, more the time of process is high.

The "*Auto-refresh" checkbox* refresh this page each 5 minutes.

## **5.5. Security Report**

This page displays three safety information identified by ALCASAR:

- The list of users disconnected due to a MAC address spoofing of their device;
- The list of malware intercepted by the integrated antivirus;
- The list of IP addresses banned during 5' by the intrusion detection system. The reasons can be : 3 successive SSH connection failures – 5 successive connection failures on the ACC – 5 successive login failures for a user – 5 successive attempts to change password in less than one minute.

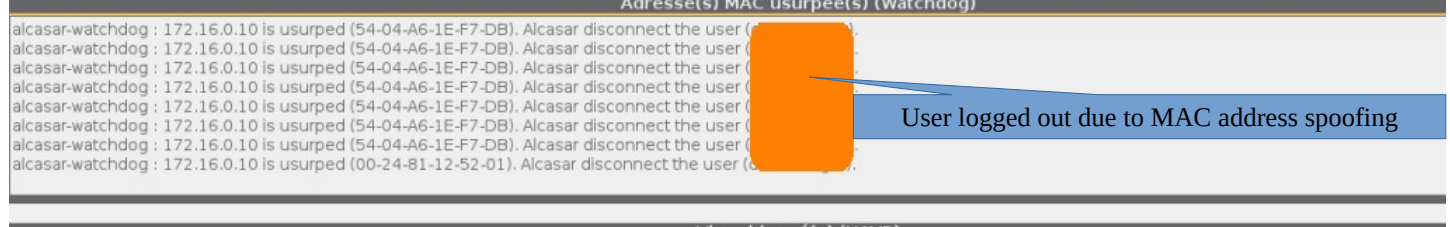

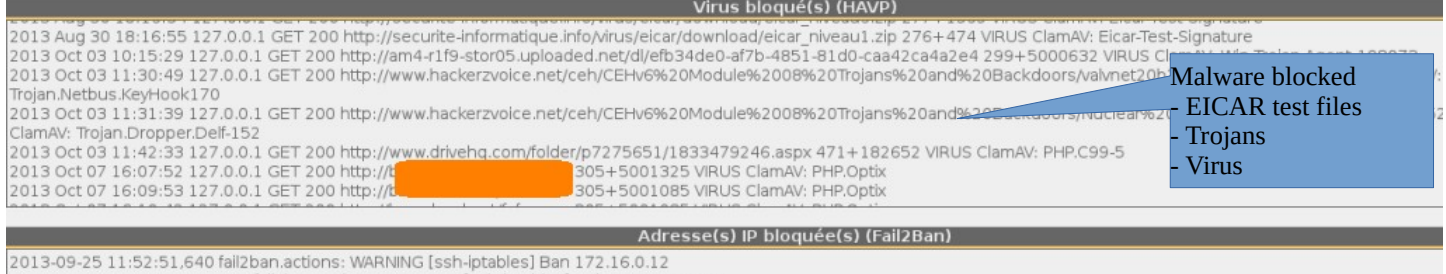

## <span id="page-20-0"></span> **6. Backup**

## **6.1. Connection logs**

The first column displays the list of traceability files containing the users activity logs. To save them on another media "right click" on the file name, then "save target as".

These files are automatically generated once a week in the directory « */var/Save/archive/* ». The files older than one year are deleted. You can create the traceability log file for the current week.

## **6.2. The users database**

The second column displays backup files (in compressed "SQL" format) of the users database. They can be generated at any time by clicking in the menu "Create the current users database file".

These files can be imported in ALCASAR (cf. §3.6.a). You can use these files when reinstallation of the portal (see §8.4).  $\vee$  Execute

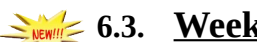

## **SARKING 6.3. Weekly activity reports**

The third colomn displays the weekly activity reports. They are created every monday morning (only in French at the moment – translation in progress…).

## **1988 6.4. Accountability logs**

In case of legal inquiry, law enforcement officials may ask for connection logs of your users. You can generate an accounting logs file of all the users for specific period. This file will be cyphered (AES256). To see this file, use "7-zip" program under Windows (p7zip under Linux).

To prevent abuses, all the ALCASAR users will be warned at their next connexion.

2017-03-22 07:00:00

The creation of this log file can take a very long time (more than 5'). Be patient and don't change the ACC page.

Extraction des journaux à partir du

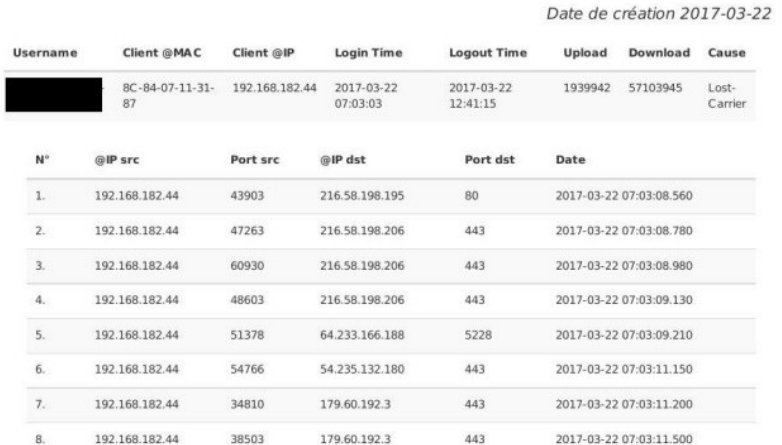

**Traceability log files** 

traceability-20150720-05h35.tar.qz (1.9 Mo) traceability-20150713-05h35.tar.gz (364.95 Ko) traceability-20150706-05h35.tar.qz (1.39 Mo) traceability-20150629-05h35.tar.qz (1.55 Mo) traceability-20150622-05h35.tar.qz (1.58 Mo) traceability-20150615-05h35.tar.gz (1.18 Mo) traceability-20150608-05h35.tar.gz (1.19 Mo) traceability-20150601-05h35.tar.gz (2.56 Mo) traceability-20150525-05h35.tar.gz (1.76 Mo) traceability-20150518-05h35.tar.qz (1.31 Mo) traceability-20150511-05h35.tar.qz (3.11 Mo)

Execute

Users database

alcasar-users-database-20150726-11h18.sql.qz (255.27 Ko) alcasar-users-database-20150310-21h41.sql.gz (189.65 Ko) alcasar-users-database-20150310-00h11.sql.qz (1.75 Ko)

Create the current users database file

Create the traceability file of the current week v

Weekly activity reports

alcasar-report-2017-03-19.pdf (39.15 Ko) alcasar-report-2017-03-18.pdf (39.18 Ko)

## <span id="page-21-0"></span> **7. Advanced features**

## **7.1. Administrator accounts management**

ALCASAR server has two system accounts (or Linux accounts) that were created during the installation of the operating system:

- « root » : This is the account used to control the operating system ;
- « sysadmin » : This account allows you to take secure remote control of your system (see next §).

Along with these two "system" accounts, "ALCASAR administrator" accounts have been defined to control some functions through the graphical ALCASAR Control Center (ACC). These "administrator" accounts can belong to one of the three following profiles:

- « admin » : with this profile, the accounts give access to all the functions of the ACC. A first "admin" account was created during the installation of ALCASAR (see Installation documentation);
- « manager »: with this profile, the accounts only gives access to users and groups management functions (see §3) ;
- « backup » : with this profile, the accounts only gives access to backup and archiving of log files (see previous chapter).

You can create as many administrator accounts as you want in each profile. To manage these management accounts, use the « *alcasar-profil.sh* » command as « root » :

- *alcasar-profil.sh --list* : to list all the accounts of each profile
- *alcasar-profil.sh --add* : to add an account to a profile
- *alcasar-profil.sh --del* : to delete an account
- *alcasar-profil.sh --pass* : to change the password of an existing account

## **7.2. Secure administration across the Internet**

It is possible to establish a secure remote connection to an ALCASAR portal using encrypted data flows ("SSH protocol" - Secure SHell). Let's take an example of an administrator who seeks to administer, through the Internet, an ALCASAR portal or devices on the consultation network. Firstly, you need to enable the "SSH" service on ALCASAR (menu "system" and "services"). You must know the IP address of the "Broadband modem/router#2".

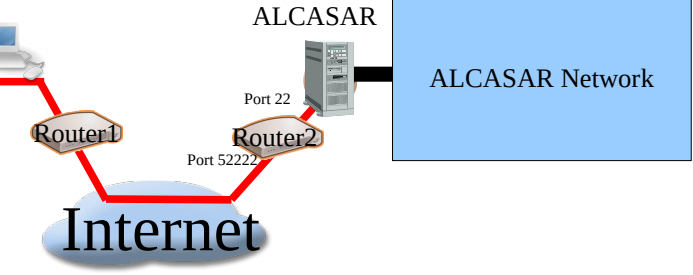

#### **a) Broadband modem/router configuration**

It is necessary to configure broadband modem/router#2 so that it doesn't block the "SSH" protocol. To anonymise the SSH data flow on the Internet, the default port (22) is replaced by another one (52222). If you want, you can still use the port 22.

Refer to your broadband modem/router documentation before performing this operation.

#### **b) administration of ALCASAR in text mode**

You can log in remotely to ALCASAR using the Linux "sysadmin" account created during the installation of the system. Once you are logged in, you can use the administration commands of ALCASAR (see § 11.1). Use the "su" command to become "root".

- On Linux, install "openssh-client" (you can also install "putty") and run the command  $\alpha$  seh -n 52222 sysadmin@alcasar-rexy-74: /home/sysadmin "putty") and run the command « *ssh -p* **sysadmin@w.x.y.z** » (replace « w.x.y.z » with the public IP Bienvenue ogowanin<br>sur alcasa address of the broadband modem/router#2 and replace the Esstationing "external port" with the listening port number of the broadband modem/router#2 (52222 in our example). You can add the "-C" option to enable the compression algorithms.
- On Windows, install "Putty" or "putty-portable" or "kitty" and create a new session:

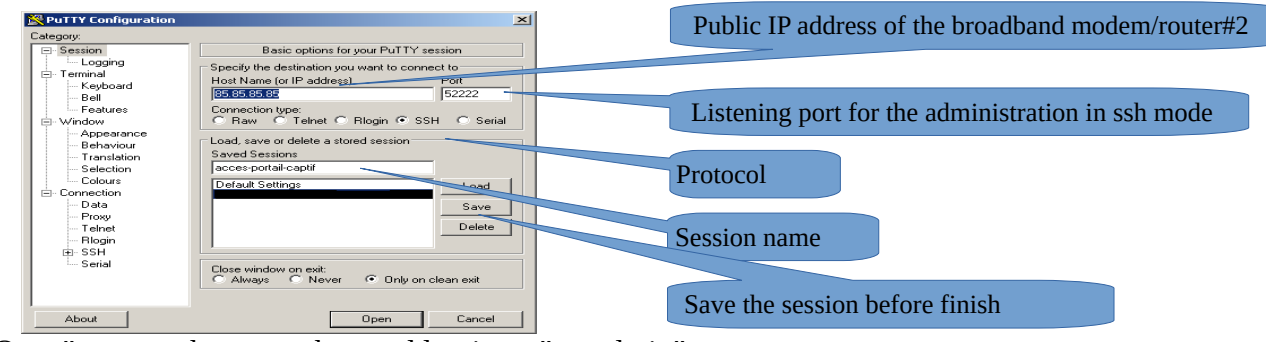

click on "Open", accept the server key and log in as "sysadmin".

## **c) Administration ALCASAR in GUI mode**

The goal is now to redirect the data flow from the workstation browser, through the SSH tunnel, to the internal network card of ALCASAR. To create this tunnel:

**深PuTTY Confi** • On Linux, run the command: « *ssh -L 10000:@IP\_alcasar\_internal\_card:443 -p 52222 sysadmin@w.x.y.z* »  $\overline{\phantom{a}}$ Options controlling SSH port forw J. Port forwarding Key<br>Bell it rutwarumy<br>[ Local ports accept connecti<br>[ Remote ports do the same (S<br>irwarded ports: • On Window, configure « putty » as describe below: Features - Load the previous session - On the left side of the windows, select "Connection / SSH / Tunnels» Colour Add new for  $\overset{\mathbf{1}}{\Rightarrow}$  Connection<br> $\overset{\mathbf{1}}{\leftarrow}$  Data - In "Source Port" enter the port of entry of the local tunnel (greater Source port Proxy<br>Felhet<br>Riogin<br>SSH Destination than 1024 (here 10000))  $\frac{C}{C}$  Local - In "Destination", enter the IP address of internal network card of ..<br>Ke Auth<br>TTY alcasar followed by the port 443 (here 192.168.182.1:443) . . . .<br>Tunnels<br>Bugs - Click on "Add"  $\overline{\mathbf{r}}$ - Select "Session" on the left side About - Click on "Save" to save your changes - Click on "Open" to open the tunnel Les plus visités → a zicmu → a Hytech → a jeux → a Mandriv - Enter the user name and password  $A$  ALCASAR CA Start your browser and go to : "https://localhost :10000/acc/"

("acc/" in the end of URL is important!)

ectoris nom ou<br>e (SSH-2 only) Ber

Add

Cancel

 $\frac{1}{10000}$ 

192.168.0.1:443

 $0<sub>per</sub>$ 

C Remote<br>C IPv4

#### **d) Managing devices on the ALCASAR network**

Following the same logic, it is possible to manage any device connected to the consultation network (WIFI access points, switches, LDAP / AD, etc.).

- On Linux, run the command: « *ssh -L 10000:@IP\_equipment:Num\_Port -p 52222 sysadmin@w.x.y.z* ». «  $@IP$  quipment » is the IP address of the device to manage. « NUM PORT » is the administration port of this equipment (22, 80, 443, etc.).
- On Windows, enter the IP address and the port of the device in the form "Destination" of "Putty".

Run the command : *« ssh login@localhost:10000 »* to use SSH for secure remote administration. To connect the web-based interface, go to : *« http(s)://localhost :10000 ».*

## **e) Use of SSH tunnel with public / private key pair (public/private key)**

This paragraph, although not essential, adds an additional layer of security using private key authentication. • generate a keys pair (public key / private key)

◦ On Windows with « puttygen »

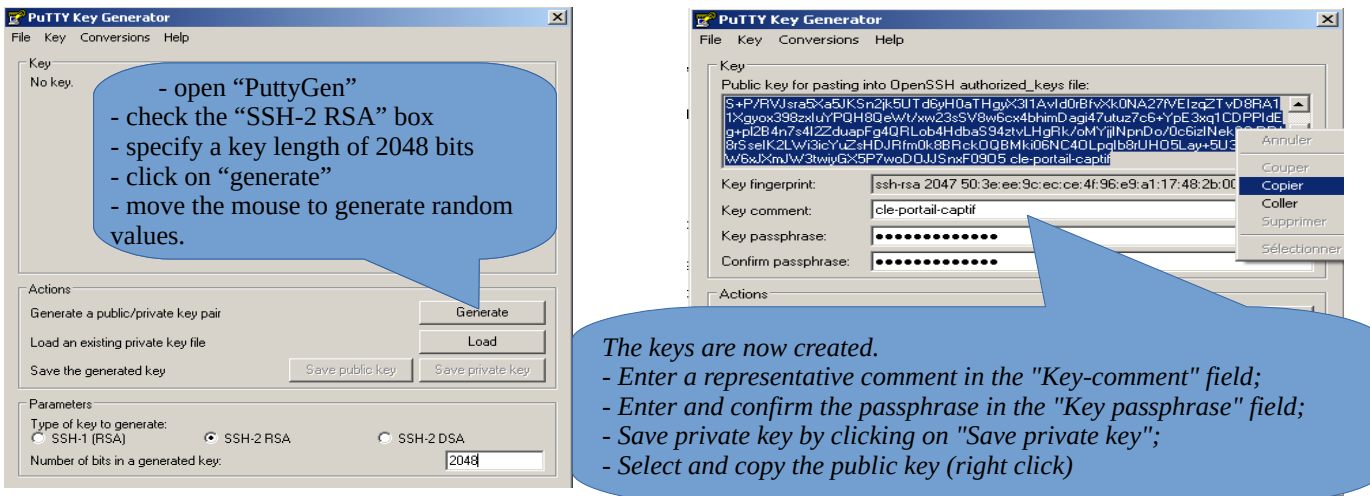

#### ◦ Linux with« *ssh-keygen* »

In your personal directory, create the directory « *.ssh* » if it does not exist. From this one, generate your public/private key pair (« *ssh-keygen -t rsa -b 2048 -f id\_rsa* »). The command « *cat id\_rsa.pub* » displays your

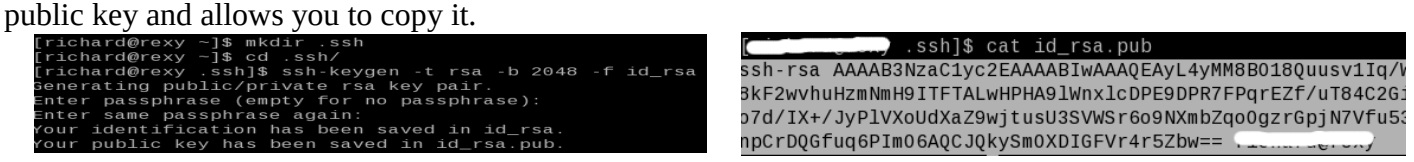

• Copy the public key on the remote portal:

## run the following command to copy your public key directly on the remote server:

- *ssh-copy-id -i .ssh/id\_rsa.pub sysadmin@<@IP\_interne\_consultation>*
- Enter your password; your public key is copied in the *sysadmin/.ssh/authorized\_keys* automatically with the correct permissions.
- Another method : log on through SSH to the remote ALASAR as "sysadmin" and execute the following commands : *« mkdir .ssh »* then *« cat > .ssh/authorized\_keys » ;*
	- copy the contents of the public key from the clipboard ("Ctrl V" for Windows, middle mouse button for Linux) type *« Enter »* then *« Ctrl+D »* ; protect the directory : *« chmod 700 .ssh »* and key file *« chmod 600 .ssh/authorized\_keys » ;* check the file : *« cat .ssh/authorized\_keys » and* log out : *« exit »*.
- Connection test from Linux host : « *slogin sysadmin@w.x.y.z* »
- Connection test from Windows host :
	- load the previous session of putty;
	- on the left side, select "Connection / SSH / Auth";
	- click on "browse" to select the key file;
	- on the left side, select "Session";
	- click on "Save" then on "Open";
	- enter the user "sysadmin";

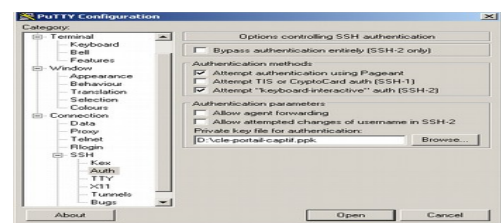

- the key is recognized, it remains only to enter the passphrase.
- If now you want to prevent the connection with passphrase, configure the sshd server:
	- become root (*su -*) *and set the following options on the file « /etc/ssh/sshd\_config »* :
		- *ChallengeResponseAuthentication no*
		- *PasswordAuthentication no* ▪ *UsePAM no*
- restart the sshd server(« *service sshd restart* ») and close the ssh session(« *exit* »).

## **7.3. Display your logo**

It is possible to display your logo by clicking on the logo on the upper right corner of the ACC. Your logo will be inserted in the authentication page and at the top of the page of your management interface. Your logo must be in "png" format and its size must not exceed 100KB. Refresh the page to see the change.

## **7.4. Modifying the certificate of security**

Data is encrypted between ALCASAR and devices on the ALCASAR network in the following cases :

- for users : authentication request and changing passwords;
- for administrators : access to the ALCASAR Control Center (ACC).

Encryption uses TLS protocol with a server certificate and a local certificate Utilisateurs authority (CA) created during the installation. This server certificate has a  $\alpha$  Charge systeme validity of four years. You can check it on the homepage of the ACC. If the

server certificate is expired, you can regenerate it with the following command : « *alcasar-CA.sh* ». It will be necessary to remove the old certificate from browsers before using the new one.

## **a) Installation of an official certificate**

It is possible to install an official certificate instead of the auto-signed certificate. The installation of such certificate avoids security warnings on browsers that did not install the certificate of the certification authority of ALCASAR (cf. §2.2.c).

To acquire your certificate, follow the instructions of your provider knowing that the Web server used in ALCASAR is an "Apache server with mod SSL".

Tips: You must have a domain name (ex: mydomain.org). Then, create a certificate for the server "alcasar.mydomain.org". Via the ACC, you can import this certificate (menu : "System" +"Network"). The files you need are:

- The private key you used to create the "certificate request" (extension : .key)
- The certificate created by the provider (extension : .crt)
- Optionally : the file which defines the certification chain of your provider (extension : .crt). When requested, this file is available on the provider website.

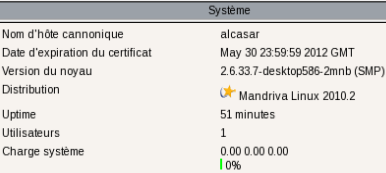

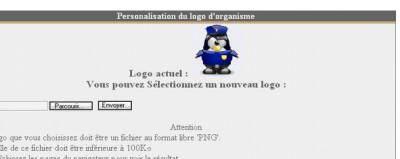

Example with the provider "Gandi.net", the domain name "rexy.fr" and a certificate for a server named "alcasar.rexy.fr" :

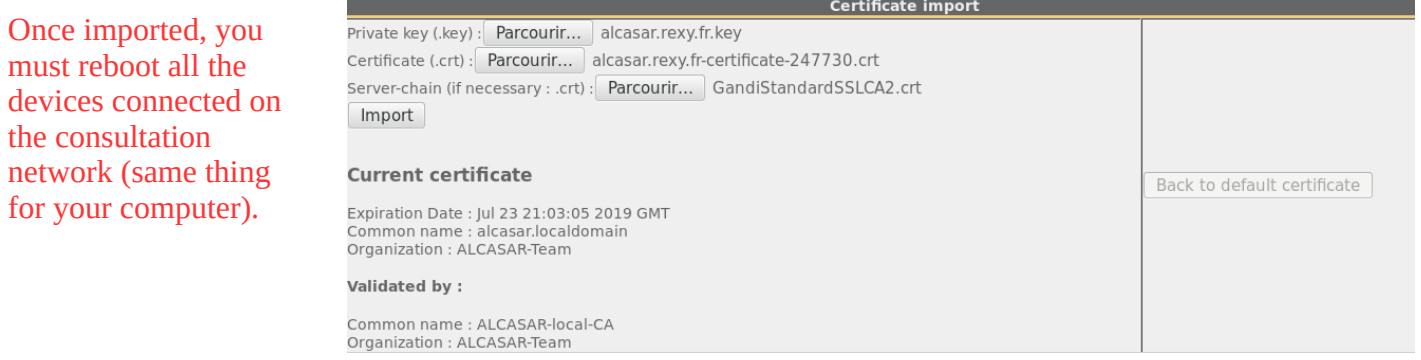

In case of issues, you can go back to the original auto-signed certificate via ACC or with the command line : « alcasar-importcert.sh -d ».  $\mathbf{N}$ 

## **7.5. Use of an external directory server (LDAP or AD)**

ALCASAR contains a module capable of requesting an external directory server (LDAP or AD) located either on the LAN side or on the WAN side.

When this module is enabled, ALCASAR uses the external directory to authenticate a user, but, if an error occurs, the local database will be used.

In all cases, user event logs are recorded in the local database of ALCASAR. Here is the management GUI of this module :

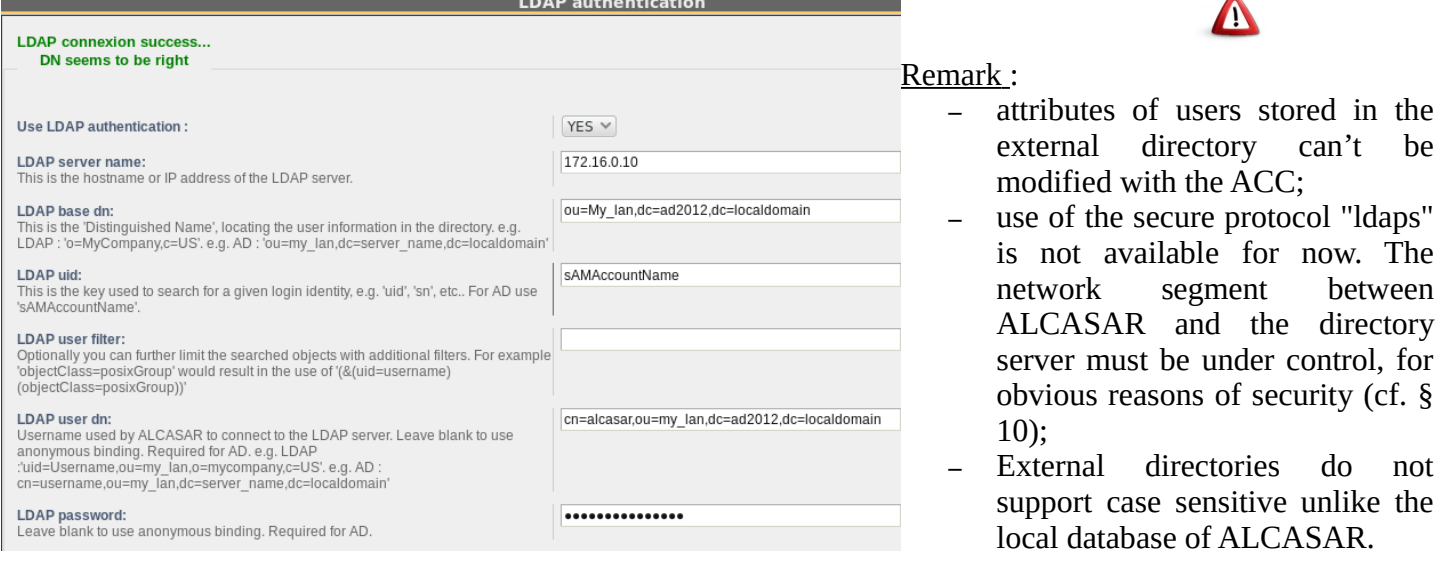

Example for an A.D.: This screenshot shows the directory organized Fichier Action Affichage ? as follows: standard users are put into the Organizational Unit (O.U.) Utilisateurs et ordinateurs Active Directory "My lan". The account name used by ALCASAR to request the directory is "alcasar". This account is a standard account (type : user) that does not need special rights.

- LDAP base DN : 'ou=My-lan,dc=ad2012,dc=localdomain'. This DN set the position where searching the users.
- LDAP uid : 'sAMAccountName' for an A.D.; 'uid' in general for other LDAP servers.
- LDAP user filter : leave this field empty unless you want to select only specific users.
- LDAP user DN : it's the "DN" of the account used by ALCASAR to read the remote directory : 'cn=alcasar,ou=My\_lan,dc=ad2012,dc=localdomain'

Please note that this field and the field "Password" can be left blank if the directory server accepts requests in anonymous mode.

Utilisateurs et ordinateurs Active Directory

Type

**Utilicateur** 

Utilisateur

←→ <mark>스</sub> -</mark> - - - - - - - - - - - - - - - - -

**NEC** Requêtes enregistrées

4 3 ad2012.localdomain

 $\blacksquare$  Builtin Computers Domain Controllers ForeignSecurityPrincipals Managed Service Accounts

**Users** My\_lan **Nom** 

**A** alcasar

8 internaute

LDAP password: password affected to the user « alcasar ».

From an external directory server (LDAP or AD) and in order to provide to users some attributes specific to ALCASAR (bandwidth, concurrent session, etc.), it is possible to create a group named "ldap" (respect lower case letters) for which you set the desired attributes.

It is also possible to assign attributes to a particular account authenticated on an external directory. To do this, create a user in the ACC with the same name / identifier as that is in the directory.

## **7.6. Integration in a complex architecture (AD, external DHCP, LDAP)**

ALCASAR can be installed in an existing network with a Windows domain, a DHCP server and an external directory for the authentication process (LDAP or AD) (see previous §).

## **a) Managing Windows DNS**

If your existing environment already has Active Directory enabled, then, Windows computers of your domain controller must request the DNS of this controller for specific resolutions of the domain and they must request ALCASAR for Internet access. One solution is to configure the ALCASAR DNS so it redirects to the domain controller the DNS queries concerning resolution of the domain. In this way, devices are configured with an unique DNS : ALCASAR.

On ALCASAR, the only change to make is to add the following line in the file « */usr/local/etc/alcasar-dns-name »* : '*server=/<your.domain>/<@IP\_SRV-AD-DNS>*'

Example : "brock.net" domain is managed by the AD/DNS server "192.168.182.10". The line to add is : "*server=/brock.net/192.168.182.10"*

Please note that it is the domain name and not the name of the server "srv-ad.brock.net".

Restart the service DNSMASQ to take your changes into account (« *service dnsmasq restart* »).

Reminder : The computers (whether in static IP address mode or in DHCP mode) integrated into a Windows domain must have their primary DNS suffix configured with the Windows domain name and in addition with the suffix '.localdomain'.

## **b) Using an External DHCP Server**

With an external DHCP server, ALCASAR must not assign network settings anymore, but this task must be is carried out by the external DHCP server.

In order to do this, ALCASAR will act as a relay agent to enable assignment of IP addresses by the DHCP server.

It is necessary to stop the ALCASAR DHCP server (in the ACC: System/Network: No DHCP mode) and to modify the following variables to manage the external server (configuration file «*/usr/local/etc/alcasar.conf »*) :

- EXT DHCP IP= $\langle @$ IP srv external>
- RELAY\_DHCP\_IP=<@IP\_internal\_ALCASAR>
- RELAY DHCP PORT= $\leq$ relay port to the external DHCP server $\geq$ : (default 67)

The external DHCP server must be configured to provide to devices:

- a range of IP @ corresponding to the range allowed by ALCASAR (default 192.168.182.3 to 254/24) Warning: ALCASAR keep for itself the following address for its internal interface: 192.168.182.1 and 192.168.182.2.
- a gateway address corresponding to the internal IP address of ALCASAR (by default 192.168.182.1);
- the DNS suffix "localdomain";
- the IP address of the DNS server -> the internal IP address of ALCASAR (default 192.168.182.1);
- the IP address of the time server (NTP) -> the internal IP address of ALCASAR (default 192.168.182.1) or the domain controller (to avoid temporal drifts, synchronize the server clock with a trusted NTP server on the internet or with the ALCASAR server).

## **7.7. Encryption of log files**

ALCASAR can automatically encrypt weekly log files (cd. §7.1). For this, it uses the GPG asymmetric algorithm (public key + private key).

By Providing the private key to an official of your company, you prevent administrators from being accused of log files modification.

In case of inquiry, simply provide log files and the private key for decryption.

The procedure for activating the encryption is as follows:

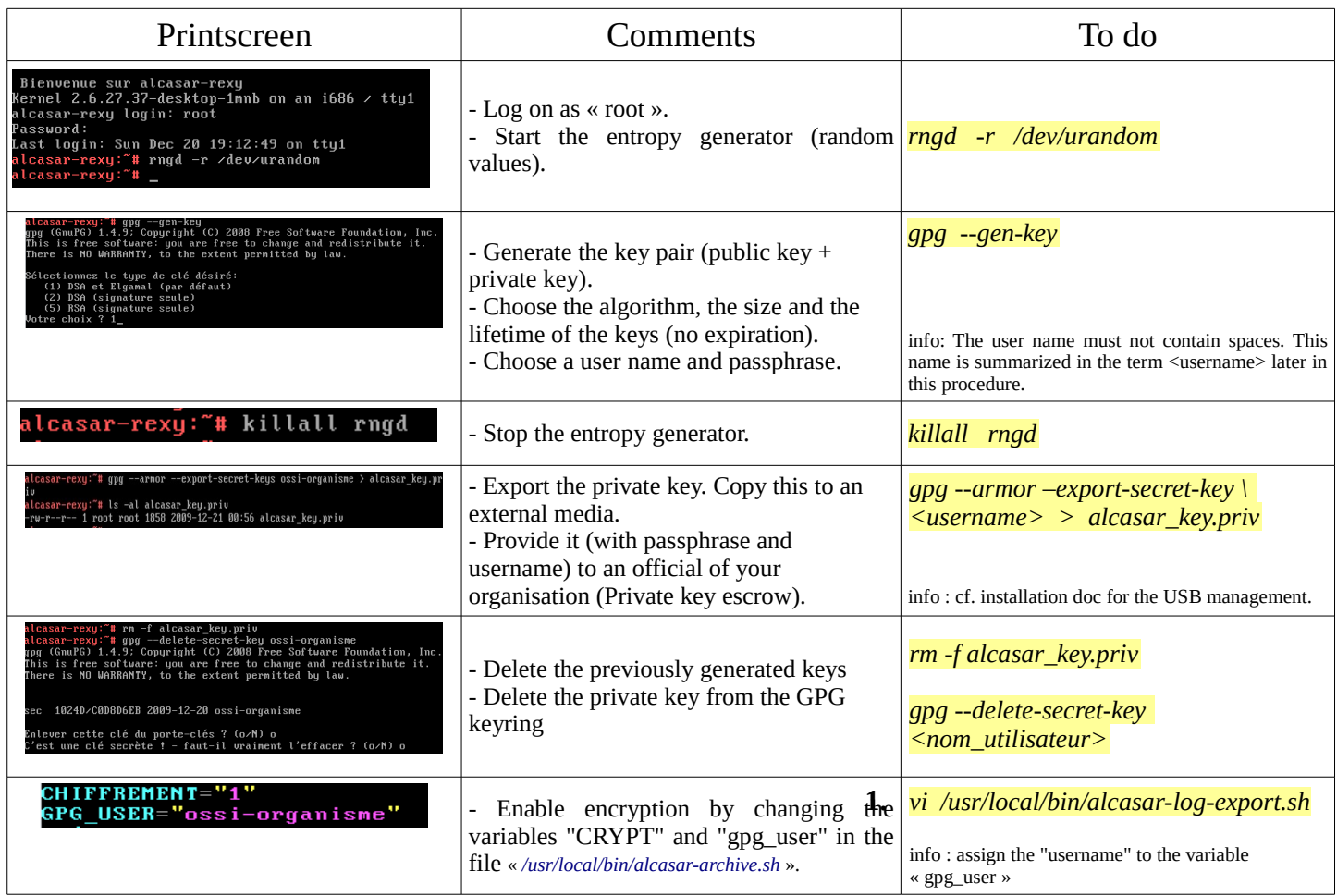

Infos :

- ALCASAR uses the keyring "root" in the directory « */root/.gnupg* » ;
- '*gpg –list-key*' : allows to list all the key pairs contained in this kit;
- '*gpg --delete-key* <*user\_name>' :* deletes a public key keyring;
- *'gpg --delete-secret-key <user\_name>'* : deletes a private key keyring;
- You can copy the directory « */root/.gnupg* » on another server ALCASAR. Thus, you can use the same key and the same  $\leq$ username $\geq$ :
- To decipher an encrypted archive:'*gpg –decrypt -files <filename\_crypt\_archive>*'.

## **7.8. Managing multiple Internet connections (load balancing)**

ALCASAR has a script to distribute requests over a number of gateways to the Internet *"alcasarload\_balancing.sh start | stop | status"*.

The parameters are not included in the ACC, it is necessary to modify the global configuration file *"alcasar.conf"* located under *"/ usr / local / etc"*.

Associated parameters (virtual networks card, weights, gateway ip address, etc.) must be defined in the following format: WANx = "active  $[1 \mid 0]$ ,  $\varpi$  IPx / mask, GWx, Weight, MTUX".

The script creates the interfaces on the fly.

To make it active, the parameter "MULTIWAN" must include the "on" or "On" value; otherwise insert the "Off" value to enable the "single gateway" mode.

The connection test frequency is set by default to 30 sec.

Please note:

The parameter "FAILOVER=0" enables the MULTIWAN mode with no connection test to the gateways (no gateway failure detection).

## **7.9. Creating an ALCASAR dedicated PC**

This chapter presents an example of a dedicated PC ALCASAR (appliance) whose constraints are : miniature (mini-itx), low noise, low cost and low energy consumption.

The configuration is the following :

- Case mini ITX (12V powerline);
- motherboard with dual Ethernet card and an onboard Intel-Celeron processor ◦ Gigabyte N3150N-D3V or C1037UN
- 4GB or 8GB of DDR3 SODIMM memory;
- HDD 2.5' 200GB SATA.

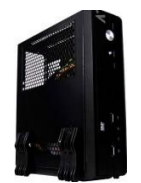

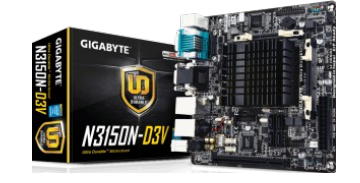

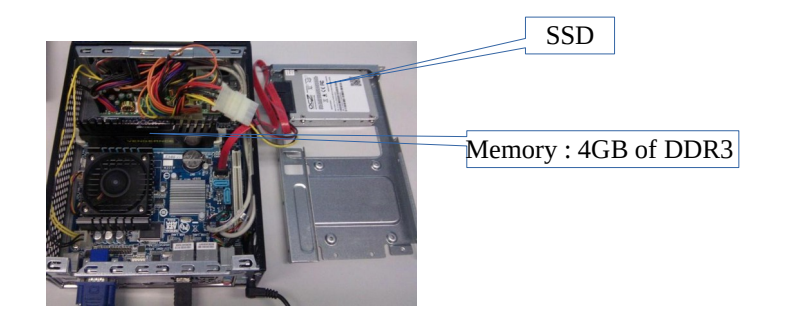

The cost of this configuration is around 250  $\epsilon$  (shipping included).

The consumption of this mini-PC is not more than 30W; the cost of the annual electricity consumption in France is about 30€ (30  $*$  24  $*$  365/1000  $*$  0.1329).

ALCASAR is installed via a USB drive as usual.

Once deployed, the unit requires no keyboard, no mouse and no screen.

See also : Qotom boxes.

## **7.10. Bypassing the portal**

For reasons of maintenance or emergency, a portal by-pass procedure was created.

It disables user authentication and filtering.

Logging network activity remains active.

Network event logging remains active, but ALCASAR does not trace internet connections anymore.

- Bypass the portal by running the script « *alcasar-bypass.sh --on* ».
- To stop it, run the script « *alcasar-bypass.sh --off* ».

## Please note:

Bypass mode is no longer active after restarting the server.

## <span id="page-29-0"></span> **8. Shutdown, restart, update and reinstallation**

## **8.1. Shutdown and restart**

There are three possibilities to stop or restart properly the system:

- Via ACC
- by briefly pressing the power button of the PC;
- by connecting to the console as root and running the command "init 0";

When restarting the portal ALCASAR a procedure deletes all connections that have not been closed due to an unplanned shutdown (failure, power failure, etc.).

## **8.2. Operating system update**

Mageia-Linux provides an excellent mechanism to apply security patches on the system and its components. ALCASAR has been developed to be fully compatible with this mechanism. So, every night at 3:30, the security updates are downloaded, checked and applied. As root, you can manually update the system with the command « *urpmi –auto --auto-update* ».

Once the update is complete, a message may warn you that a system reboot is required. This message appears only if a new kernel or a major library were updated.

## **8.3. ALCASAR minor updates**

You can see if an update is available on ALCASAR web page, or on the cover page of the ACC, or by executing the following command « *alcasar-version.sh* ». Download and extract the archive of the latest version like a normal installation.

When starting the installation script (« *sh alcasar.sh --install* »), it detects your current version and offers you the possibility to update automatically ALCASAR to the latest version available.

Only minor updates can be done by that way. If it's impossible, the script ask you to perform a reinstallation.

During a minor update, the following settings will still remain:

- network configuration;
- the name and logo of the organisation;
- logins and passwords for administrative accounts of the portal;
- users and groups database;
- main and secondary blacklists;
- trusted sites and MAC addresses list;
- network filtering configuration;
- the certificates of the Certification Authority (C.A.) and the server certificate.

## **8.4. ALCASAR major update or reinstallation**

Via ACC, create a backup of the current users database (see §6.2 ). Save this backup file on another system. Install the new operating system and the new version of ALCASAR (see installation documentation). Via ACC, import the user database (see §3.6.a).

## <span id="page-30-0"></span> **9. Troubleshooting**

If you have any problem with ALCASAR, this chapter sets out several troubleshooting steps that may indicate the cause. All commands (italic text on a yellow background) must be run in a console as « root ».

## **9.1. Network connectivity**

Retrieve the network information in the file "*/usr/local//etc/alcasar.conf*"

- Check the network card status: run the command "*ip link*" to know the name of your two network cards. In the following of this document, we use "INTIF" for naming the internal network card (connected to the consultation network). "EXTIF" is the name of the external network card (connected to the broadband router). Run "*ethtool INTIF*" and "*ethtool EXTIF*" in order to check the status of both network cards ("*Link detected " and "Speed*" fields for example) ;
- gateway/router connection test: Run the command "*route -n*" to display the IP address of the broadband modem/router. Ping the broadband modem/router (Internet router). If an error occurs, check the cable connections and the status of the gateway/router;
- External DNS servers connection test: Ping the DNS servers. If an error occurs, try with another server;
- Internal DNS server connection test (dnsmasq) : Send a name resolution request (ex. : *nslookup www.google.fr*). If an error occurs, check state of the service "dnsmasq". You can restart the dnsmasq service with the command : « *systemctl restart dnsmasq* » ;
- Connection test to the Internet: run the command « *wget www.google.fr* ». In case of success the Google page is downloaded and saved locally (index.html). The result of this test is displayed in the menu "system / service" of the ACC; v<br>Lien Internet : actif
- Device connection test : Run the command « *arping -I INTIF @ip\_equipment* » to know if a device is connected to the ALCASAR network.
- To discover all the device, install the "arp-scan" package ("*urpmi arp-scan*") and run the command « arpscan -I INTIF --localnet » ; *00:1C:25:CB:BA:7B 192.168.182.1 00:11:25:B5:FC:41 192.168.182.25 00:15:77:A2:6D:E9 192.168.182.129*

## **9.2. Available disk space**

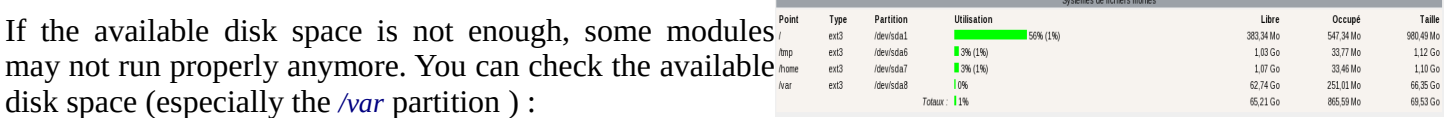

- in GUI-mode via the homepage of the ACC;
- in text mode, using the command  $\frac{d}{dx}$

In case of excessive reduction of this space, delete old log files after they have been archived (directory */var/Save/\**).

## **9.3. ALCASAR server services**

In order to complete these tasks, ALCASAR uses several server services. The status of these services is displayed in the ACC (menu « system/services »). You can stop or restart them.

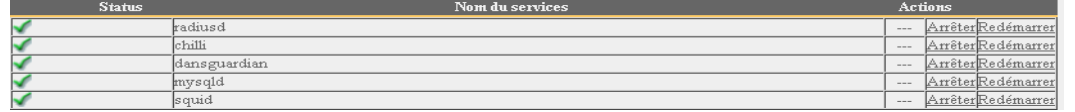

If one of these services can't be restarted, you can diagnose the mistake. Connect to the console of ALCASAR (directly or with SSH). You can control the services with the command « *systemctl start/stop/restart service\_name* ». At the same time, display the log file with the command « *journalctl -f* ».

## **9.4. Problems experienced**

This chapter presents feedback of organizations who have faced problems and have solved them.

## **a) Navigation impossible with some antivirus**

Disable the « proxy-web » function integrated in some anivirus. In Trend-Micro antivirus, for example, this function relies on a whitelist/blacklist downloaded from the servers of Trend Micro ( backup30.trendmicro.com, etc.) that analyses/validates each request of a website... A limited rights users can enable it.

To avoid all inconvenience of this function incompatible with ALCASAR, it is better to stop the service « Proxy Trend service » and to restart the computer.

#### **b) Windows clients with static addressing**

It is necessary to add the DNS suffix « localdomain » ( Network configuration / Advanced / DNS).

#### **c) No Internet browsing but the browser accesses the homepage of ALCASAR (http://alcasar)**

This can occur after a complete reinstallation of the portal or after an update with a change of the server certificate. Browsers display the following pages when they attempt to access a website:

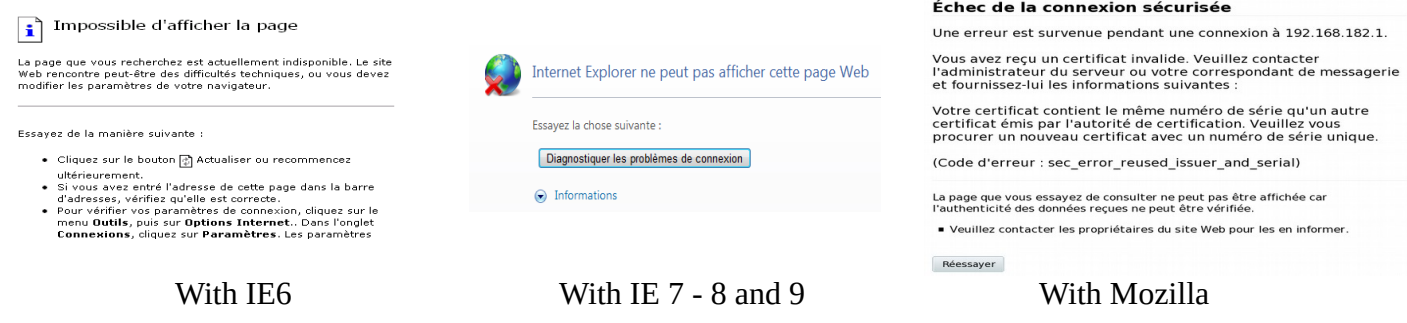

This is because browsers try to authenticate the ALCASAR portal using an old certificate. The old certificate must be deleted on the browsers (« Tools » / « Internet options » / tab « content » / button « Certificates » / tab « Root certification Authority »).

## **d) No Internet browsing but the « Trusted sites » section is filled in**

ALCASAR verifies the validity of domain names entered in this section (cf. § 4.7.a). If a domain name is not valid, the 'chilli' service can no longer start. Then, change the invalid domain name and restart the 'chilli' service with the command « *service chilli restart* ».

#### **e) Operating System and Memory Overload**

The Linux system always attempts to use the maximum amount of memory (RAM) available. On the homepage of the ACC, the bar graph indicating the use of the memory can regularly be beyond 80 percent and can turn red. This is normal. If the system needs more memory, it will use the swap. This swap is an area of the hard disk used when your computer runs out of RAM but this "memory" is approximately 1000 times slower. If you notice that the system uses swap space  $(> 1\%)$ , you can consider increasing the RAM to significantly improve system responsiveness especially when the domain names and URLs filtering is enabled. You can display the system load on the home page of the ACC in 'System /Load system', or in a console with the commands « *top* » or « *uptime* » :

- 3 values shown represent the average system load average for the last hour, the last five hours and the last 15 minutes. The average load is the number of processes waiting for CPU usage. These values are normally less than 1.
- A value greater than '1 .00' results from an undersized server (especially if it affects the three values (long-term overload).
- Search the process which represents a high proportion of the load (command « *top* »).

## **9.5. Server optimisation**

In the case of large networks, Internet delays can be detected while the system does not seem to be overloaded (see main page of the ACC: load average <1, no or little use of the area swap processor operated 'normally', etc.).

Check your bandwidth while Internet access is compatible with the number of users simultaneously connected (throughput per user  $=$  overall throughput / number of connected users).

These delays can occur especially when the filter attributes are enabled (blacklist / whitelist).

Depending on the physical capabilities of the server, it is possible to attempt to optimise certain parameters. Several of them have already been integrated in the 2.9.2 version of ALCASAR, but they can be adjusted to better stick to your architecture. It will be good to test over a short period before validating the parameters. The services on which it is possible to act are:

- The instance of "dnsmasq-blacklist" by increasing the buffer size (256MB by default). To increase it to 2048MB add value *cachesize 2048 in /etc/dnsmasq-blacklist.conf* .
- The "dansguardian" service the number limit "son process" can be reached quickly. In */etc/dansguardian/dansguardian.conf* file, you can assign the following values:
	- *Maxchildren = 500*
	- *Minchildren = 30*
	- *Minsparechildren = 24*
	- *Preforkchildren = 10*
	- *Maxsparechildren = 256*
	- *maxagechildren = 10000*
- The antivirus service "havp" which is directly related to the Dansguardian service. In */etc/havp/havp.config*, you can assign the following value: *SERVERNUMBER 30*

To take into the changes, restart the services:

- *systemctl restart dnsmasq-blacklist*
- *systemctl restart dansguardian*
- *systemctl restart havp*

On the main page of the ACC, check that the "Load Average" setting does not increase beyond measure; otherwise decrease parameters at once.

## <span id="page-33-0"></span> **10. Security hardening guide**

On the consultation network, ALCASAR is the Internet Access Controller. It also helps to protect the network from external threats or from internal usurpation. To this end, it includes :

- protection credentials theft. The authentication flow between devices and ALCASAR users are encrypted. Passwords are stored encrypted in the database of users;
- protection against forgetting to log out. The users whose the equipment don't answer for 6 minutes are automatically disconnected; moreover, the attribute "time limit of one session" (cf. § 4.1) allows to automatically disconnect a user after a pre-set time;
- protection against session hijacking by spoofing network settings. This spoofing technique exploits the weaknesses of "Ethernet" and WIFI protocols. To reduce this risk, ALCASAR incorporates an autoprotection process which is running every 3 minutes (*alcasar-watchdog.sh*);
- protection of the bootloader (GRUB) of the portal with a password. This password is stored in the file « */root/ALCASAR-passwords.txt* »;
- antiviral protection using an antimalware running on the WEB flows (HTTP) of the users whose the attribute is set;
- several filtering systems and anti-bypass systems (DNS proxy, dynamic firewall, evolutive blacklists (IP addresses, domain names and URLs), configurable whitelists.

The mere presence of ALCASAR not guarantee an absolute security against all threats, including internal threat (hacker on the ALCASAR network). In most cases, this threat remains very low. Without being paranoid and if you really need a high security, the following measures can improve the overall security of your system.

## **10.1. On ALCASAR**

- Choose a strong "root" password (you can change it by running the command « *passwd* ») ;
- Protect your "ALCASAR" server and ISP's equipment to prevent unauthorized access, theft or installation of equipment between the modem and ALCASAR (locked premises, padlocks, etc.).
- Configure the BIOS so that only the internal hard disk drive is bootable.
- Set a password to access the BIOS setup.

## **10.2. On the network**

## **a) Network type "hotspot"**

Version Révision Statut Paguetage xguest Ç  $\boxdot$ 9.mga3 Creates xquest user as a locke ⋤ xquest - Creates xquest user as a locked down user

If you want to set up free access computers, it may be interesting to install products ensuring both the protection of the privacy and security of these computers (like "cybercafe" computers). These

Installing this package sets up the xguest user to be used as a temporary account to switch to or as a kiosk user account. The user is only allowed to log in via gdm. The home and temporary directories of the user will be polyinstantiated and mounted on tmpfs

**Configuration sans fil** 

Sélection de la région Région: Europe Réseau sans-fil (2.4GHz b/g/n)  $\vee$  Activer l'isolation sans f Martin Boldwin Sans III<br>Nom (SSID):<br>Ranal:<br>Mode:

Options de sécurité Aucun WPA-PSK [TKIP]

WPA-PSK ITKIPI + WPA2-PSK IAESI

products allow the user to be compartmentalised in a sealed environment. At the end of his session, the user environment is totally cleaned.

- On Linux, you can install the product "xguest" (it is provided natively with Mageia, Mandriva, Fedora, RedHat and Centos distributions)
- On Windows, you can chose one of these not free projects : *"Openkiosk", "DeepFreeze", "Smartshield" and " reboot restore RX". They save all the computer and restore it after a reboot.*  Microsoft gave the software "Steady state" for XP/Vista. This software is no longer supported.

On WIFI Access Points (AP) :

- Enable the "client isolation" option (also called wireless isolation). It prevents a user connected to an access point to communicate with another one connected to the same access point. They can only connect to Internet via ALCASAR.
- Enable WPA2-Personal encryption (also known as WPA2- PSK). It avoids users to listen WIFI traffic (even if the key is the same for everyone). You can choose a simple WPA2 key as your organisation name for example.

On switches of wired Ethernet networks :

• enable "DHCP snooping" on ALCASAR port and on interswitch ports. This will prevent false (fake) DHCP servers.

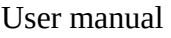

 $\overline{\mathbf{X}^{\mathbf{A}}}$ 

IUT-Nantes Automatique v Jusqu'à 300 Mbits/s v

## **b) Controlled networks**

On these networks, the stations must be protected by physical measures to ensure their integrity. Physical access to network consultation must be secured by the following:

- disconnect unused network jacks;
- on WIFI hotspots:
- camouflage the network name (SSID)
- enable encryption WPA2 "personal" with a strong key;
- on Ethernet switches:
- Enable the "lock port" ("Port Security" function) to associate the MAC addresses of devices to the physical ports of switches;
- select the "DHCP snooping" function on the port used by ALCASAR and on the interswitch ports. This will prevent false DHCP servers (Fake DHCP servers).

Devices can (should) incorporate several security features such as locking the BIOS setup, locking the desktop configuration, antivirus, automatic update security patches (patch), etc. To facilitate downloading of security patches or antivirus updates (cf. § 4.7), ALCASAR can authorise devices to automatically connect without authentication on sites specifically identified.

Make your users aware of these two security features:

- **Password must be changed**
- **Credentials must remain confidential (Each user is responsible of "friend's session" using his credentials).**

## <span id="page-35-0"></span> **11. Annexes**

## **11.1. Useful commands and files**

The administration of ALCASAR can be done from a command line interface (as 'root'). All these commands (shell scripts) begin with "alcasar-... " are located in the directories « */usr/local/bin/* » and « */usr/local/sbin/* ». Some of them rely on the central configuration file of ALCASAR (« */usr/local/etc/alcasar.conf* »). The "-h" argument lists available command line arguments.

#### • **Alcasar-archive.sh**

- [-l|--live]: create the archive file (named 'traceability') of the users log files and the users database for the last day;
- [-n|--now]: create the archive file (named 'traceability') of the users log files and the users database for the last week (launch by cron every monday at 5:35 pm);
- [-c|--clean] : remove archive files older than one year.
- **alcasar-bl.sh**
	- [-download|--download] : download the latest version of the BlackList (BL);
	- [-adapt|--adapt] : adapt the freshly downloaded BL to the ALCASAR architecture ;
	- [-reload|--reload] : activate the freshly downloaded BL;
	- [-cat\_choice|--cat\_choice]: apply changes done via ACC (modifying categories, adding/removing domain names, etc.).
- **alcasar-bypass.sh** [-on/-off] : enables/disables the « BYPASS » mode.
- **alcasar-CA.sh** : creates a local CA certificate and a server certificate for the host "alcasar.localdomain". The Web server need to be restarted (*systemctl restart httpd*).
- **alcasar-conf.sh**
	- [-create]--create]: creation of an archive file of ALCASAR (/tmp/alcasar-conf.tgz) use when the system is updated;
	- [-load|--load]: load an archive file (don't apply);
	- $\circ$  [-apply|--apply] : apply the parameters of the configuration file (/usr/local/etc/alcasar.conf).
- **alcasar-daemon.sh** : Check the state of the main ALCASAR services (17 in V 2.9.2). Restart those that seem not running. Launch by cron every 18'.
- **alcasar-dhcp.sh** [-on|--on][-off|--off] : enable/disable DHCP service.
- **alcasar-file-clean.sh** : cleanning of several ALCASAR conf files (sort, remove empty lines, etc.).
- **alcasar-https.sh** [-on|--on][-off|--off] : enables/disables HTTPS to authenticate the users.

#### • **alcasar-importcert.sh**

- [-i certificate.crt -k keyfile.key (-c certificate\_chain.crt)] : import an official certificate of security;
	- [-d] : go back to the auto-signed certificate.
- **alcasar-certificates.sh** :
	- [-x] : Export of all the certificates of the portal in the form of a timestamped archive ;
	- [-i alcasar-certificate-<date:heure>.tar.gz] : Import the set of certificates from an archive or from a backup ; useful during copy out of another server or migration towards a more recent system.
- **alcasar-iptables.sh** : apply the ALCASAR iptables rules to the firewall.
- **alcasar-load-balancing.sh** : Aggregates several Internet connections. IP addresses, bandwidth and MTU of available modems/routers must be configured in the file */usr/local/etc/alcasar.conf"* to work properly. Remember, the script is automatically launched when the system starts up only if the MULTIWAN parameter is set up in the file *"/usr/local/etc/alcasar.conf".* To ensure the script is running properly, execute the command : *ip route*. ("start", "stop" and "status" are the options available for this command).
- **alcasar-logout.sh**
	- [username] : logout the user <username>;
	- [all] : logout all the logged users.
- **alcasar-mysql.sh**
	- [-i file.sql | --import file.sql] : import a users database (! overwrite the existing one);
	- [-r|--raz] : reset the users database;
	- [-d|--dump] : create an archive file of the current users database in « /var/Save/base » ;
	- [-a|--acct\_stop] : stop the openned accounting sessions;
	- [-c]--check]: verify the integrity of the users database and try to repair it if needed.
- **alcasar-nf.sh** [-on|--on][-off|--off] : enable/disable the filtering of network protocols;
- **alcasar-profil.sh**
- [--list
- **alcasar-rpm-download.sh** : downloads and creates an archive file of all the needed RPM to install ALCASAR (/root/rpmsarch.tar.gz). Use this file if you want to install an ALCASAR on a very tiny bandwidth.
- **alcasar-sms.sh** : manage gammu process when a 2G/3G adapter is detected.
- **alcasar-ticket-clean :** remove pdf tickets (vouchers) generated when a user is created (launched by cron every 30').
- **alcasar-uninstall** : remove ALCASAR (used when an update is perform).
- **alcasar-url\_filter.sh**
	- $\circ$  [-safesearch\_on|-safesearch\_off] : enable/disable the safesearch system on search engine (Google, Bing, etc.);
	- [-pureip\_on|-pureip\_off]: enable/disable the filtering of URLs containing IP addresses (instead of a domain name).
- **alcasar-urpmi.sh** : install and update ALCASAR needed RPMs (used during the installation process).
- **alcasar-version.sh** : display the current version and the last available.
- **alcasar-watchdog** : test the Internet connectivity. Test if an authenticated user isn't usurped (launched by cron every 3').

## **11.2. Helpful authentication exceptions**

The following domain names allow network devices to access WEB sites without authentication process in order to connect to the following services:

- The following values allow client devices to access the Internet without authentication in order to connect to the following services:
- perform a test of Internet connection,
- Microsoft system update,
- "TrendMicro", "Kaspersky" and "Clamav" antivirus update,
- check Mozilla version and its modules,
- ...

These exceptions to the authentication process (trusted Web sites) can be set via the ACC (cf. §3.8.a)

- *microsoft.com, msftncsi.com et windowsupdate.com*
- *trendmicro.de et trendmicro.com*
- *update.nai.com, akamaiedge.net et akamaitechnologies.com*
- *clamav.net*

## **11.3. User sheet**

An Internet access control is deployed in your organisation with the ALCASAR portal. Run you Web browser and try to connect to a unciphered Website (HTTP). The following window will be displayed.

To open a Internet session, you must be authenticated with the following page. Both fields are case sensitive ("smith" and "Smith" are two different users).

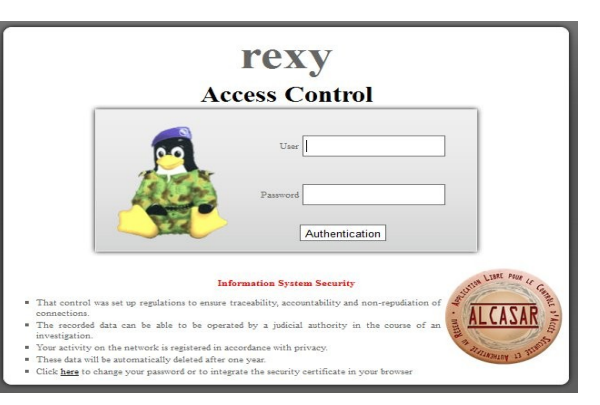

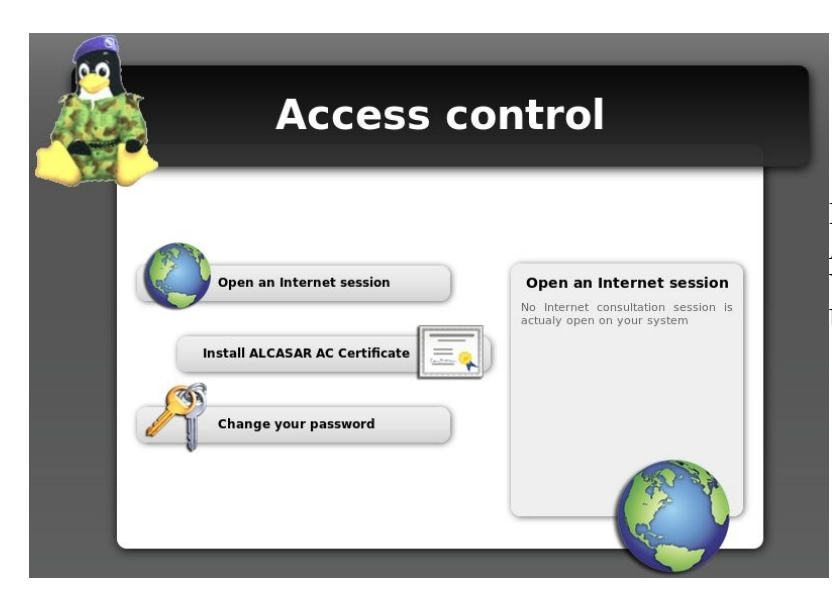

If you want to change your password or install ALCASAR certificate in your Web browser. You can display this page with the following URL: « http://alcasar.localdomain ».

When login is successful, this new tab appears. It allows you to logout from ALCASAR (closing connection). This window provides information on your account permissions (lease time, download limits, connections history, etc.).

If you close this tab, you will be automatically disconnected. You can also log out with the URL "http://logout" in your browser address bar.

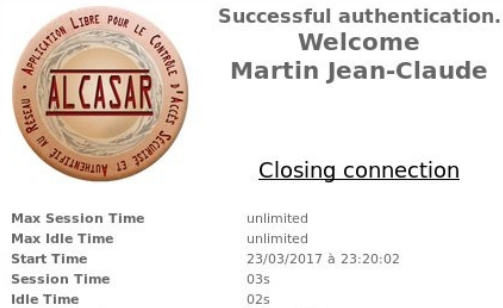

Downloaded

Uploaded

23/03/2017 à 23:20:02

26.91 Kilobytes 3.44 Kilobytes

Your last 3 connections 23 Mar 2017 - 23:19:59 - (logged)<br>23 Mar 2017 - 21:53:05 - (1 h 21 m 19 s)<br>23 Mar 2017 - 21:33:06 - (0 h 19 m 39 s)

The portal embeds a WEB flow antimalware and a website filtering to prevent unauthorized web browsing. It also helps to know if there is a problem with the Internet connection (hardware failure or ISP network failure). The following Webpages can be displayed:

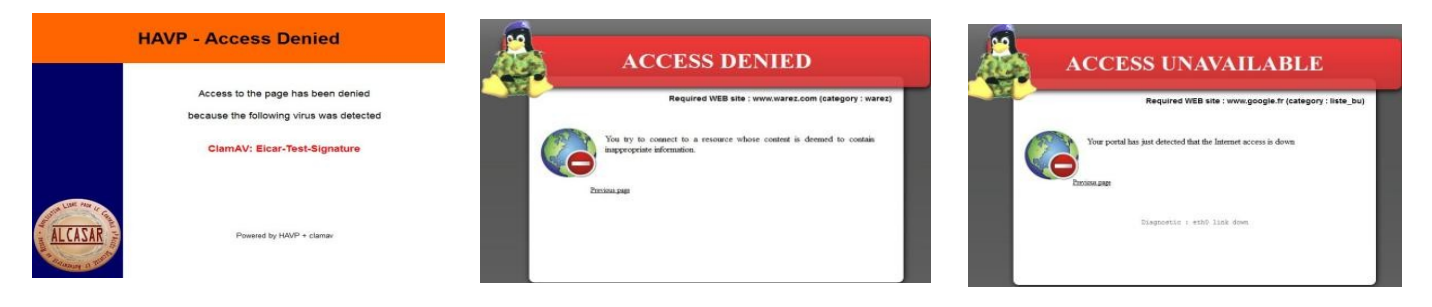